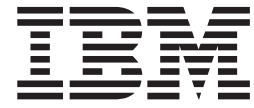

# IBM Intelligent City Planning and **Operations** Guide d'installation et d'utilisation

*Version 1.5.1*

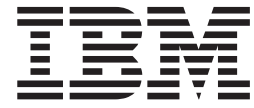

# IBM Intelligent City Planning and **Operations** Guide d'installation et d'utilisation

*Version 1.5.1*

#### **Important**

Avant d'utiliser le présent document et le produit associé, prenez connaissance des informations générales figurant en [«Remarques», à la page 53.](#page-58-0)

Cette édition s'applique à IBM Intelligent City Planning and Operations version 1, édition 5, modification 1. Cette édition s'applique à toutes les éditions et modifications jusqu'à mention contraire dans les nouvelles éditions.

# **Table des matières**

### **[Chapitre 1. Présentation d'IBM](#page-6-0) [Intelligent City Planning and Operations. 1](#page-6-0)**

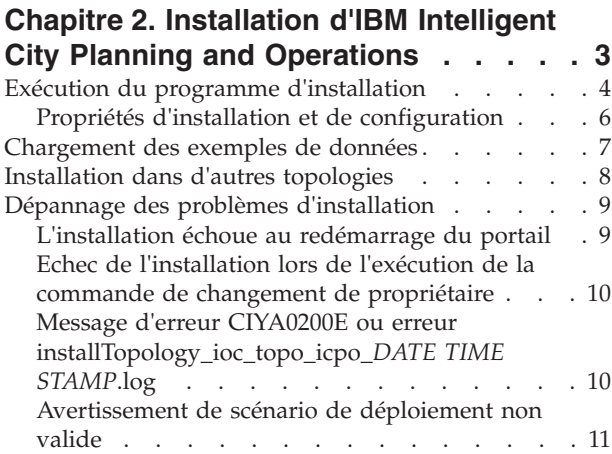

### **[Chapitre 3. Configuration du fichier](#page-18-0) [IBM Intelligent City Planning and](#page-18-0)**

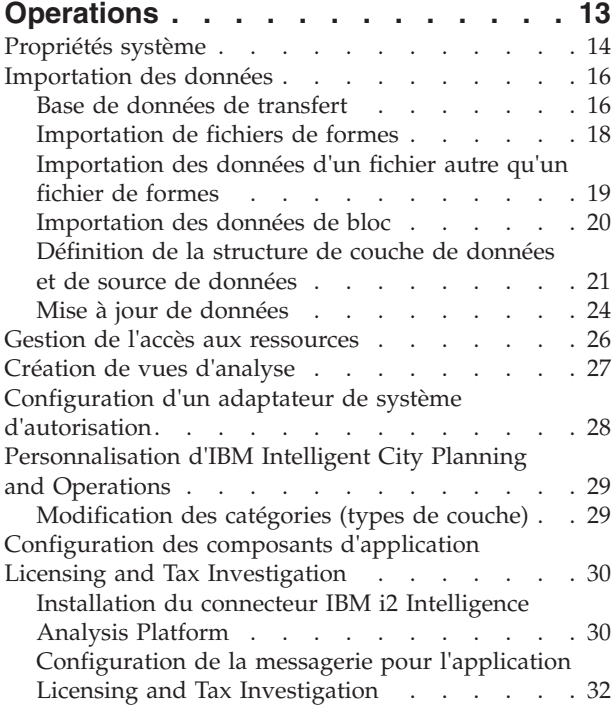

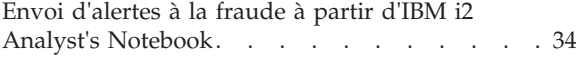

### **[Chapitre 4. Identification et résolution](#page-42-0) [des problèmes liés à IBM Intelligent](#page-42-0) [City Planning and Operations](#page-42-0) . . . . . [37](#page-42-0)** Fichiers journaux [. . . . . . . . . . . . 37](#page-42-0) [Echec de l'importation des données - impossible](#page-43-0) d'analyser la date [. . . . . . . . . . . . 38](#page-43-0)

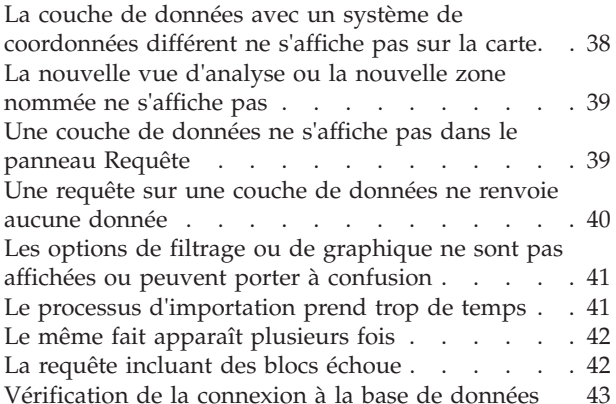

### **[Chapitre 5. Analyse et planification des](#page-50-0)**

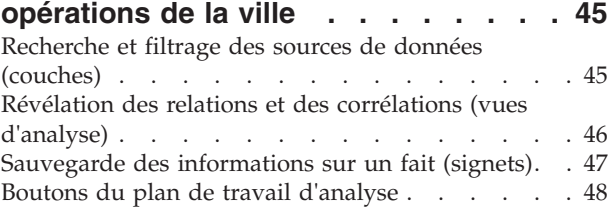

### **[Chapitre 6. Applications](#page-54-0)**

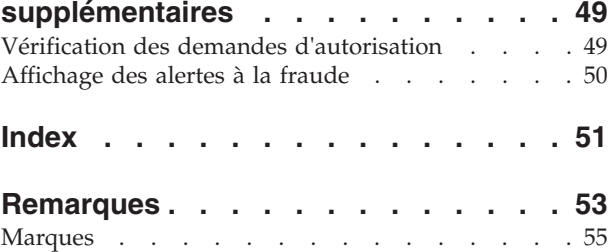

# <span id="page-6-0"></span>**Chapitre 1. Présentation d'IBM Intelligent City Planning and Operations**

IBM® Intelligent City Planning and Operations active l'exploration et la découverte des relations géospatiales et temporelles au sein des enregistrements de données de la ville, créant des aperçus des opérations de la ville qui informent la prise de décision et la planification à l'échelle de la ville.

IBM Intelligent City Planning and Operations est une application d'IBM Intelligent Operations Center. Les utilisateurs peuvent rechercher des enregistrements de données, limiter les recherches à l'heure et au lieu, et afficher les résultats de la recherche sur une carte. Ils peuvent également définir des opérations d'analyse sur les enregistrements de données pour découvrir des clusters de faits et de relations, et afficher ces clusters sur la carte.

IBM Intelligent City Planning and Operations combine les informations de plusieurs sources de données, permettant à la municipalité de :

- v identifier et analyser les entreprises sans licence, augmentant ainsi les revenus.
- v analyser les conflits potentiels des demandes d'autorisation, améliorant ainsi la sécurité et la satisfaction des citoyens et accélérant les approbations d'autorisations.
- v planifier la maintenance de l'infrastructure.

IBM Intelligent City Planning and Operations utilise les données provenant de diverses sources d'informations, y compris les données issues des services de la ville et d'autres agences telles les fournisseurs de services privés, et considère ces données comme étant des faits sur la ville. Ces faits peuvent inclure des informations d'historique, des incidents, des informations d'infrastructure et de planification, ou des informations relatives aux autorisations. IBM Intelligent City Planning and Operations peut également utiliser des sources d'informations en temps réel pour contrôler et analyser des événements. Les faits disposant de paramètres d'espace et de temps peuvent être importés, analysés et affichés.

### **Faits, couches et zones**

- **Faits** Les faits peuvent être des données relatives à la ville, de l'emplacement et l'état de l'infrastructure physique aux incidents, les événements planifiés, les autorisations, les licences, etc. Aucun schéma fixe n'est requis, bien que les faits doivent avoir un nombre d'attributs clés (emplacement spatial, horodatages et autres). La suite du schéma est configurée et créée au moment de l'importation, en fonction de la nature des données de fait importées. Par exemple :
	- v Nom, qui correspond au libellé représentant chaque fait
	- v Date et heure de début, date et heure de fin
	- v Date d'évaluation, qui peut être la date de début, la date de fin ou une autre date
	- v Les données spatiales, qui peuvent être une latitude ou une longitude, ou une colonne de type forme

### **Couches**

Les couches sont des collections de faits ayant la même source et les mêmes paramètres. Les couches de fait sont dotées d'un nombre de propriétés de clé.

- Nom
- Description
- Catégorie
- Type de couche
- v Détails de la source
- Fréquence des mises à jour
- v Tableau de détails
- Type de géométrie
- v Détails de la colonne de filtrage
- v Détails symboliques tels que l'icône, la couleur du trait ou la couleur de remplissage
- **Zones** Les zones nommées sont des régions sur une carte qui sont définies par des cercles ou des polygones et qui permettent de spécifier de manière pratique les frontières géographiques des requêtes de données. Les zones nommées représentent et correspondent souvent à des secteurs, des circonscriptions, des quartiers, des parcs ou d'autres régions dans le département.

Les faits basés sur la zone sont des données publiques et des statistiques qui sont disponibles pour des zones spécifiques, souvent pour un intervalle de temps particulier. Par exemple, les statistiques sur une région de la ville pour une année particulière, telle le nombre de cambriolages pour un secteur de la ville pendant l'année 2011, est un fait basé sur la zone. Ces données proviennent généralement des sites de données publics tels que [data.gov.](http://www.data.gov/)

# <span id="page-8-0"></span>**Chapitre 2. Installation d'IBM Intelligent City Planning and Operations**

L'installation d'IBM Intelligent City Planning and Operations nécessite l'installation des prérequis et composants du produit.

### **Avant de commencer**

IBM Intelligent City Planning and Operations nécessite les logiciels suivants :

v Un environnement IBM Intelligent Operations Center version 1.5 complètement opérationnel avec au moins APAR 87 et tous les serveurs et noeuds opérationnels. Vous pouvez déterminer le statut de l'environnement IBM Intelligent Operations Center en vous connectant au serveur de gestionserveur de gestion en tant qu'utilisateuribmadmin et en exécutant la commande suivante : /opt/IBM/ISP/mgmt/scripts/IOCControl.sh status all *topology\_password*

**Important :** Si l'étape de cyber-hygiène de post-installation d'IBM Intelligent Operations Center a été exécutée dans votre environnement, réactivez la connexion root à distance avant d'installer IBM Intelligent City Planning and Operations.

- v Le composant de tableau de bord exécutif de la fonction temporaire d'IBM Intelligent Operations Center v1.5.0.2.
- v Pour activer la fonctionnalité de mappage, une connexion au logiciel de mappage, par exemple Environmental Systems Research Institute (Esri) ArcGIS Server 10.
- v Pour activer l'importation de données à partir d'une demande d'autorisation, un connecteur de demande d'autorisation.
- v Pour activer l'importation de données susceptibles d'identifier les possibles fraudes à la licence commerciale, IBM i2 Fraud Intelligence Analysis version 1.0.5 et le connecteur IBM i2 Intelligence Analysis Platform.

### **Que faire ensuite**

Après avoir installé IBM Intelligent City Planning and Operations, vous devez configurer une connexion au logiciel de mappage, par exemple Esri. Pour définir **AddressGeocodingURL** et **BaseMapURL**, accédez à **Configuration** > **System Properties**.

#### <span id="page-9-0"></span>**Tâches associées**:

[«Configuration d'un adaptateur de système d'autorisation», à la page 28](#page-33-0) Pour vous connecter à un logiciel d'autorisation, vous devez créer un adaptateur.

[Installation et configuration d'IBM Intelligent Operations Center](http://pic.dhe.ibm.com/infocenter/cities/v1r5m0/index.jsp?topic=%2Fcom.ibm.ioc.doc%2Finstall_intro.html)

[Réactivation de la connexion root à distance](http://pic.dhe.ibm.com/infocenter/cities/v1r5m0/topic/com.ibm.ioc.doc/ba_install_root_logon.html)

**Information associée**:

[Fonction intermédiaire Tableau de bord exécutif d'IBM Intelligent Operations](http://www-01.ibm.com/support/docview.wss?uid=swg27036247) [Center](http://www-01.ibm.com/support/docview.wss?uid=swg27036247)

Ce manuel contient la documentation du tableau de bord exécutif d'IBM Intelligent Operations Center, fonction d'IBM Intelligent Operations Center.

[Fonction intermédiaire 2 d'IBM Intelligent Operations Center Version 1.5.0](http://www-01.ibm.com/support/docview.wss?uid=swg24034874)

### **Exécution du programme d'installation**

Une fois le package d'installation d'IBM Intelligent City Planning and Operations téléchargé, exécutez le programme d'installation.

### **Avant de commencer**

IBM Intelligent Operations Center et la fonction temporaire de tableau de bord exécutif doivent être installés avant d'installer le package d'IBM Intelligent City Planning and Operations.

Vous aurez besoin des noms d'hôtes et des mots de passe des serveurs de votre environnement, ainsi que du mot de passe de topologie d'IBM Intelligent Operations Center pour effectuer la procédure d'installation.

Si vous envisagez d'utiliser l'application Licensing and Tax Investigation pour une enquête de fraude à la licence commerciale, vous devez d'abord installer IBM Intelligent City Planning and Operations, puis installer l'application Licensing and Tax Investigation.

### **Pourquoi et quand exécuter cette tâche**

**Important :** Ne décompressez pas le module d'installation d'IBM Intelligent City Planning and Operations sur l'un des serveurs de production d'IBM Intelligent Operations Center :

- serveur d'applications
- serveur de gestion
- serveur d'événements
- v serveur de données

### **Procédure**

1. Copiez le module d'installation d'IBM Intelligent City Planning and Operations sur un serveur hors de l'environnement IBM Intelligent Operations Center, soit un serveur d'installation, soit un serveur Red Hat Linux avec accès réseau aux serveurs IBM Intelligent Operations Center. Extrayez le module d'installation dans un répertoire temporaire, par exemple /tmp/ICPO\_Install.

- 2. Connectez-vous au serveur sur lequel vous avez extrait le module d'installation en tant que superutilisateur et accédez au dossier dans lequel le module d'installation a été extrait.
- 3. Ouvrez le fichier iop\_lite\_topo.properties dans le dossier /tmp/ICPO\_Install/Linux/Disk1/InstData/VM et spécifiez les noms d'hôtes et mots de passe des serveurs de votre environnement. Si vous envisagez d'utiliser l'application Licensing and Tax pour une enquête de fraude à la licence commerciale, installez l'application Licensing and Tax Investigation en définissant la propriété **ICPO.DEPLOY** sur **DeployAll**. Vous pouvez opter pour une installation ultérieure de l'application Licensing and Tax Investigation en définissant la propriété **ICPO.DEPLOY** sur **DeployAnalysis**.
- 4. Ouvrez le fichier install.props dans le dossier /tmp/ICPO\_Install/Linux/ Disk1/InstData/VM et spécifiez l'emplacement du JRE. Par exemple, JAVAHOME=/opt/ibm/java-x86\_64-60/jre.
- 5. Depuis le dossier /tmp/ICPO\_Install/Linux/Disk1/InstData/VM, exécutez le fichier install\_icpo.bin.
- 6. Lorsque vous y êtes invité, acceptez ou refusez le contrat de licence. Si vous refusez le contrat de licence, l'installation s'arrête.
- 7. Lorsque vous y êtes invité, entrez le mot de passe de topologie d'IBM Intelligent Operations Center.
- 8. Lorsque vous y êtes invité, appuyez sur la touche Entrée pour démarrer l'installation.

### **Résultats**

L'installation dure environ soixante minutes et la barre de progression de l'installation peut ne pas bouger. Vous pouvez exécuter une commande tail sur le fichier install\_summary.log, par exemple, tail -f /tmp/ICPO\_Install/Linux/ Disk1/InstData/VM/install\_summary.log, pour vous assurer que l'installation est en cours d'exécution.

Lorsque l'installation est terminée, des journaux détaillés sont stockés dans /tmp/ICPO\_Install/Linux/Disk1/InstData/VM/temp/log et un journal d'installation récapitulatif, install\_summary.log, se trouve dans /tmp/ICPO\_Install/Linux/ Disk1/InstData/VM.

### **Que faire ensuite**

Si nécessaire, vous pouvez réexécuter le programme d'installation, mais vous devez également supprimer le fichier Linux/Disk1/InstData/VM/temp/topology/ ioc topo icpo.xml qui est créé pendant l'installation. Par exemple, si vous souhaitez réexécuter le programme d'installation pour déployer l'application Licensing and Tax Investigation, supprimez le fichier ioc topo icpo.xml, définissez la propriété **ICPO.DEPLOY** dans le fichier iop\_lite\_topo.properties sur **DeployAnalysis** et réexécutez le programme d'installation.

Si vous avez déployé l'application Licensing and Tax Investigation, installez le connecteur IBM i2 Intelligence Analysis Platform et configurez l'application Licensing and Tax Investigation.

Chargez des exemples de données si vous voulez afficher la fonctionnalité d'IBM Intelligent City Planning and Operations avant d'importer les données réelles.

### <span id="page-11-0"></span>**Tâches associées**:

[«Chargement des exemples de données», à la page 7](#page-12-0)

Vous pouvez charger les exemples de données pour afficher la fonctionnalité d'IBM Intelligent City Planning and Operations avant de charger les données réelles.

[«Configuration des composants d'application Licensing and Tax Investigation», à la](#page-35-0) [page 30](#page-35-0)

Pour activer l'application Licensing and Tax Investigation, vous devez installer et configurer le connecteur, configurer la messagerie et importer les données depuis IBM i2 Intelligence Analysis Platform.

### **Propriétés d'installation et de configuration**

Définissez des valeurs appropriées pour votre environnement dans le fichier iop\_lite\_topo.properties avant d'installer IBM Intelligent City Planning and Operations.

| Propriété                | Exemple de valeur                    |
|--------------------------|--------------------------------------|
| <b>DB.1.HOST</b>         | badb.ibmplatform.com                 |
| DB.1.ACCOUNT             | root (superutilisateur)              |
| DB.1.ACCOUNT.PWD         | Mot de passe de l'utilisateur racine |
| APP.1.HOST               | baapp.ibmplatform.com                |
| APP.1.ACCOUNT            | root (superutilisateur)              |
| APP.1.ACCOUNT.PWD        | Mot de passe de l'utilisateur racine |
| EVENT.1.HOST             | baevent.ibmplatform.com              |
| EVENT.1.ACCOUNT          | root (superutilisateur)              |
| EVENT.1.ACCOUNT.PWD      | Mot de passe de l'utilisateur racine |
| MGMT.1.HOST              | bamgmt.ibmplatform.com               |
| MGMT.1.ACCOUNT           | root (superutilisateur)              |
| MGMT.1.ACCOUNT.PWD       | Mot de passe de l'utilisateur racine |
| <b>WAS.ADMIN.ACCOUNT</b> | waswebadmin                          |
| WAS.ADMIN.ACCOUNT.PWD    | WAS_ADMIN_PASSWORD                   |
| <b>WAS.LTPA.PWD</b>      | WAS_LTPA_PASSWORD                    |
| PORTAL.ADMIN.UID         | wpsadmin                             |
| PORTAL.ADMIN.UID.PWD     | PORTAL PASSWORD                      |
| TAM.WEBSEAL.ADMIN        | sec master                           |
| TAM.WEBSEAL.ADMIN.PWD    | TAM_WEBSEAL_PASSWORD                 |
| WEBSEAL_INSTANCENAME     | valeur par défaut                    |
| <b>IOP.ADMIN.USER</b>    | ibmadmin                             |
| <b>IOP.ADMIN.GROUP</b>   | ibmadmins                            |

*Tableau 1. Exemples de valeurs dans le fichier iop\_lite\_topo.properties*

| Propriété   | Exemple de valeur                                                                                                    |  |
|-------------|----------------------------------------------------------------------------------------------------|--|
| ICPO.DEPLOY | Default pour déployer uniquement IBM Intelligent<br>City Planning and Operations.                                                                                                    |  |
|             | DeployAll pour déployer IBM Intelligent City Planning<br>and Operations et l'application License and Tax<br>Investigation si vous n'avez pas déjà installé IBM<br>Intelligent City Planning and Operations.                                                                                                    |  |
|             | DeployAnalysis pour déployer l'application License<br>and Tax Investigation uniquement après avoir installé<br>IBM Intelligent City Planning and Operations.<br>Supprimez Linux/Disk1/InstData/VM/temp/topology/<br>ioc topo icpo.xml avant d'effectuer l'installation à<br>l'aide du paramètre DeployAnalysis. |  |

<span id="page-12-0"></span>*Tableau 1. Exemples de valeurs dans le fichier iop\_lite\_topo.properties (suite)*

### **Chargement des exemples de données**

Vous pouvez charger les exemples de données pour afficher la fonctionnalité d'IBM Intelligent City Planning and Operations avant de charger les données réelles.

### **Pourquoi et quand exécuter cette tâche**

IBM Intelligent City Planning and Operations est fourni avec des exemples de données, mais vous devez charger ces exemples de données dans IBM Intelligent Operations Center.

### **Procédure**

Pour charger les exemples de données, procédez comme suit :

- 1. Connectez-vous au serveur de base de données d'IBM Intelligent Operations Center en tant qu'utilisateur db2inst1.
- 2. Accédez au dossier /opt/IBM/COOP/asset coop import.
- 3. Exécutez les commandes ci-après :
	- ./updateImportDatabase.sh create layers\_samples.json
	- http://*application\_server*/wpsv70/wps/portal wpsadmin *wpsadmin\_password*
	- ./updateImportDatabase.sh updatelayer "Events on IBM Campus"
	- jdbc:db2://localhost:50000/IOCDB db2inst1 *db2inst1\_password*
	- ./updateImportDatabase.sh updatelayer "Animal Sightings on IBM Campus" jdbc:db2://localhost:50000/IOCDB db2inst1 *db2inst1\_password*
- 4. Sélectionnez les utilisateurs et les groupes qui sont autorisés à visualiser les exemples de couches de données sur les cartes.

### <span id="page-13-0"></span>**Tâches associées**:

[«Exécution du programme d'installation», à la page 4](#page-9-0) Une fois le package d'installation d'IBM Intelligent City Planning and Operations téléchargé, exécutez le programme d'installation.

[«Gestion de l'accès aux ressources», à la page 26](#page-31-0) Permet de gérer l'accès des utilisateurs et des groupes en ce qui concerne l'affichage des couches de données et la gestion des ressources.

### **Installation dans d'autres topologies**

Si Tivoli Access Manager WebSEAL est installé sur un noeud différent de celui d'IBM Intelligent Operations Center, vous devez exécuter des étapes d'installation additionnelles.

### **Pourquoi et quand exécuter cette tâche**

Si votre environnement d'exploitation IBM Intelligent Operations Center inclut l'exécution de Tivoli Access Manager WebSEAL sur un noeud différent, le programme d'installation d'IBM Intelligent City Planning and Operations ne met pas à jour la table de mappage de jonction sur le noeud correct. Par exemple, ce problème peut se produire lors de l'exécution d'un environnement cloud.

### **Procédure**

Pour effectuer des installations dans d'autres topologies, procédez comme suit :

1. Ajoutez les lignes suivantes au fichier /opt/pdweb/www-default/lib/jmt.conf :

```
/wpsv70 /.asset coop ui portlet/*/wpsv70 /asset coop \overline{u}i portlet/*
/wpsv70 /asset_coop_rest/*
/wpsv70 /.COOP7*
/wpsv70 /asset_permitting_ui_portlet/*
/wpsv70 /asset permitting rest/*/wpsv70 /STATWS/*
/wpsv70 /asset_stat_rest/*
/wpsv70 /STATJ\overline{S}/*/wpsv70 /MayorOperationsWeb/*
/asset_permitting_rest
/wps/myportal/asset_permitting_rest/application_categories/*
```
2. Créez une jonction appelée /asset permitting rest et chargez la table de mappage de jonction dans leTivoli Access Manager WebSEAL par défaut en exécutant les commandes suivantes :

```
pdadmin -a sec_master -p password
server list (displays list of servers)
server task default-webseald-WebSEAL_FQDN create -t tcp -x -b
ignore -h Port_Application_FQDN -p 10039 -A -F /opt/pdweb/etc/portal.ltpa
-Z LTPA Token Password /asset_permitting_rest
acl attach /asset_permitting_rest wpsv70_ACL
server task default-webseald- WebSEAL_FQDN jmt load
server replicate
exit
```
Par exemple :

pdadmin sec\_master> server task default-webseald-access.ibmsclive.com create -t tcp -x -b ignore -h app.ibmsclive.com -p 10039 -A -F /opt/pdweb/etc/portal.ltpa -Z passw0rd /asset\_permitting\_rest Created junction at /asset permitting rest

pdadmin sec\_master> acl attach /asset\_permitting\_rest wpsv70\_ACL

<span id="page-14-0"></span>pdadmin sec\_master> server task default-webseald-access.ibmsclive.com jmt load DPWWM1462I JMT Table successfully loaded

pdadmin sec\_master> server replicate

pdadmin sec\_master> exit

3. Redémarrez Tivoli Access Manager WebSEAL à l'aide des commandes suivantes

[root@access lib]# pdweb restart

Si la commande s'exécute correctement, la console affiche le message suivant : Stopping the: webseald-default Starting the: webseald-default

### **Dépannage des problèmes d'installation**

:

Lorsque vous rencontrez des problèmes lors de l'installation, vous pouvez avoir besoin d'effectuer des tâches de dépannage pour déterminer l'action de correction à exécuter.

### **L'installation échoue au redémarrage du portail**

L'installation échoue car le serveur de portail ne s'arrête pas correctement, puis tente de redémarrer et de se connecter à un port qu'il utilise déjà.

### **Symptômes**

Si l'installation échoue lors du redémarrage du portail, une entrée de journal semblable à celle-ci s'affiche :

####################################################################

# Restart Portal Server

#################################################################### ADMU0116I: Tool information is being logged in file /opt/IBM/WebSphere/wp\_profile1/logs/WebSphere\_Portal/stopServer.log ADMU0128I: Starting tool with the wp\_profile1 profile ADMU3100I: Reading configuration for server: WebSphere\_Portal ADMU3201I: Server stop request issued. Waiting for stop status. ADMU3111E: Server stop requested but failed to complete. ADMU0111E: Program exiting with error: com.ibm.websphere.management.exception.AdminException: ADMU3060E:Timed out waiting for server shutdown. ADMU1211I: To obtain a full trace of the failure, use the -trace option. ADMU0211I: Error details may be seen in the file: /opt/IBM/WebSphere/wp\_profile1/logs/WebSphere\_Portal/stopServer.log ADMU0116I: Tool information is being logged in fichier /opt/IBM/WebSphere/wp\_profile1/logs/WebSphere\_Portal/startServer.log ADMU0128I: Starting tool with the wp\_profile1 profile ADMU3100I: Reading configuration for server: WebSphere\_Portal ADMU3028I: Conflict detected on port 10025. Likely causes: a) An instance of the server WebSphere Portal is already running b) some other process is using port 10025 ADMU3027E: An instance of the server may already be running: WebSphere\_Portal

ADMU0111E: Program exiting with error: com.ibm.websphere.management.exception.AdminException: ADMU3027E: An instance of the server may already be running: <span id="page-15-0"></span>WebSphere\_Portal

ADMU1211I: To obtain a full trace of the failure, use the -trace option.

### **Causes**

Le serveur de portail ne s'arrête pas correctement, puis tente de redémarrer et de se connecter à un port déjà en cours d'utilisation.

### **Résolution de l'incident**

Pour résoudre ce problème d'installation, arrêtez et démarrez le serveur de portail manuellement à l'aide du script IOCControl :

- 1. Connectez-vous au nom-hôte-serveur de gestion
- 2. Passez à l'utilisateur ibmadmin, en exécutant : **su** ibmadmin
- 3. Accédez au répertoire suivant : **cd** /opt/IBM/ISP/mgmt/scripts/
- 4. Exécutez le script de contrôle suivant pour arrêter le serveur de portail : ./IOCControl.sh stop wpe <password>
- 5. Exécutez le script de contrôle suivant pour démarrer le nom-hôte-serveur de portail :

./IOCControl.sh start wpe <password>

6. Pour poursuivre, redémarrez l'installation.

### **Echec de l'installation lors de l'exécution de la commande de changement de propriétaire**

L'installation d'IBM Intelligent City Planning and Operations peut échouer pendant une opération de changement de propriétaire.

### **Symptômes**

L'installation s'arrête et l'erreur suivante est consignée :

```
Fail to execute operating system command: chown - R ibmadim:ibmadmins
/opt/IBM/WebSphere/AppServer/profiles/*
```
### **Causes**

WebSphere Application Server peut nettoyer les fichiers temporaires après que la commande **chown** ait constitué la liste des fichiers nécessitant un changement de propriétaire. Si un fichier attendu par la commande **chown** a été supprimé parWebSphere Application Server, l'installation échoue.

### **Résolution de l'incident**

Relancez le programme d'installation.

### **Message d'erreur CIYA0200E ou erreur installTopology\_ioc\_topo\_icpo\_***DATE TIME STAMP***.log**

Après une nouvelle installation, un message d'erreur peut s'afficher dans la console WebSphere Portal ou une erreur peut figurer dans le fichier journal d'installation.

### **Symptômes**

Le message d'erreur CIYA0200E s'affiche ou l'erreur suivante est consignée dans le fichier installTopology\_ioc\_topo\_icpo\_*DATE TIME STAMP*.log :

SEVERE: [jcc][t4][2043][11550][4.14.88] Exception java.net.ConnectException: Error opening socket to server localhost/127.0.0.1 on port 50,000 with message: Connection refused. ERRORCODE=-4499, SQLSTATE=08001 Throwable occurred:

<span id="page-16-0"></span>com.ibm.db2.jcc.am.DisconnectNonTransientConnectionException: [jcc][t4][2043][11550][4.14.88] Exception java.net.ConnectException: Error opening socket to server localhost/127.0.0.1 on port 50,000 with message: Connection refused. ERRORCODE=-4499, SQLSTATE=08001

### **Causes**

Il se peut que l'espace disque soit insuffisant sur le serveur de base de données ou qu'une connexion de base de données a présenté une défaillance.

### **Résolution de l'incident**

- 1. Assurez-vous que le serveur de base de données dispose de suffisamment d'espace disque.
- 2. Vérifiez que les connexions aux sources de données COOPT, ICPODS, jdbc.ioc et jdbc.mddb dans la portée PortalCluster sont opérationnelles en exécutant le test de connexion de la source de données WebSphere Portal.

Si cette vérification échoue, arrêtez puis redémarrez le serveur de base de données et assurez-vous que toutes les bases de données sont opérationnelles après le redémarrage.

### **Avertissement de scénario de déploiement non valide**

Pendant l'installation, il se peut que vous receviez un avertissement de scénario de déploiement non valide.

### **Symptômes**

Pendant l'installation, que le paramètre ICPO.DEPLOY soit déployé ou non, l'avertissement suivant s'affiche :

"INVALID Deployment Scenario : Please re-enter a supported value (Default, DeployAnalysis, Deployall). Installation terminating..."

L'installation s'arrête.

### **Résolution de l'incident**

Modifiez la définition du paramètre ICPO.DEPLOY, enregistrez le fichier, puis réattribuez au paramètre sa valeur d'origine. Exécutez à nouveau le programme d'installation.

Vous pouvez également supprimer le répertoire Linux et extraire le module d'installation à nouveau. Vous devez spécifier à nouveau les propriétés dans le fichier iop lite topo.properties et redémarrer le programme d'installation.

# <span id="page-18-0"></span>**Chapitre 3. Configuration du fichier IBM Intelligent City Planning and Operations**

Pour activer l'analyse et l'optimisation des opérations de la ville avec IBM Intelligent City Planning and Operations, vous devez configurer les connexions aux bases de données appropriées et importer les données à partir de sources appropriées.

### **Avant de commencer**

Vous devez utiliser un fournisseur de système d'information géographique (SIG) pour activer les services de fond de carte et de géocodage (généralement Esri ArcGIS Server 10) et configurer les adresses URL fournies par le service dans les propriétés système.

### **Procédure**

1. Pour configurer les propriétés système, cliquez sur **Configuration** > **System Properties** et spécifiez une valeur pour chaque paramètre.

**Remarque :** Vous devez spécifier une valeur pour **AddressCodingURL** et **BaseMapURL**. L'administrateur de votre système SIG peut vous fournir ces adresses URL.

- 2. [Créez une base de données de transfert.](#page-21-1)
- 3. [Importez les données.](#page-21-2)
- 4. [Contrôlez l'accès aux ressources par utilisateur, groupe ou ressource.](#page-31-1)
- 5. Pour créer des zones nommées pour définir des frontières, telles que des secteurs scolaires, des circonscriptions de police, et ainsi de suite, cliquez sur **Configuration** > **Named Areas** Vous pouvez associer une zone nommée à une vue d'analyse.
- 6. [Créez des vues d'analyse.](#page-32-1) Vous pouvez sélectionner les données à analyser, la zone nommée qui vous intéresse, les valeurs de temps et le type de vue d'analyse.
- 7. Pour exporter des données, cliquez sur **Configuration** > **Export Data**.

### <span id="page-19-0"></span>**Tâches associées**:

[«Importation des données», à la page 16](#page-21-0) Pour activer la recherche et afficher les données provenant de toutes vos sources de données, vous devez importer des données dans la base de données IBM Intelligent City Planning and Operations et activer les données à des fins de recherche.

[«Importation de fichiers de formes», à la page 18](#page-23-0)

Vous pouvez importer les fichiers de formes en tant que données.

### **Information associée**:

[Fonction intermédiaire Tableau de bord exécutif d'IBM Intelligent Operations](http://www-01.ibm.com/support/docview.wss?uid=swg27036247) [Center](http://www-01.ibm.com/support/docview.wss?uid=swg27036247)

Ce manuel contient la documentation du tableau de bord exécutif d'IBM Intelligent Operations Center, fonction d'IBM Intelligent Operations Center.

### **Propriétés système**

Définissez les propriétés système pour être conforme à votre environnement et répondre à vos besoins.

| Propriété           | Description                                                                                                    | Caractéristiques                                                                                                    |
|---------------------|----------------------------------------------------------------------------------------------------|----------------------------------------------------------------------------------------------------|
| STATUr1             | Emplacement des services<br>STAT (Spatial Temporal<br>Analysis Toolkit), ensemble<br>de services permettant<br>d'exécuter des requêtes<br>spatiales et connexes. | Ne modifiez pas la valeur de<br>STATUr1.                                                                                                    |
| AddressGeocodingURL | Emplacement du serveur<br>qui propose des services de<br>géocodage.                                                                                              | Vous pouvez demander à votre<br>administrateur de système<br>d'informations géographique ou<br>au fournisseur de services de vous<br>fournir l'URL.<br>Vous devez redémarrer<br>l'application asset_stat_rest_ear<br>sur tous les serveurs applicables<br>pour qu'une modification soit<br>appliquée.                                                                                                    |
| MaxRowsToFetch      | Nombre maximal de lignes<br>à extraire depuis une seule<br>source de données par<br>requête.                                                                     | La valeur par défaut est 25.<br>MaxRowsToFetch correspond au<br>nombre maximal de lignes qui<br>seront extraites pour n'importe<br>quelle couche dans une seule<br>requête. Si vous souhaitez obtenir<br>un nombre supérieur ou inférieur<br>de résultats, modifiez cette valeur.<br>Vous devez redémarrer<br>l'application asset_stat_rest_ear<br>sur tous les serveurs applicables<br>pour qu'une modification soit<br>appliquée. |

*Tableau 2. Propriétés système*

*Tableau 2. Propriétés système (suite)*

| Propriété                 | Description                                                                                                   | Caractéristiques                                                                                                    |
|---------------------------|----------------------------------------------------------------------------------------------------|----------------------------------------------------------------------------------------------------|
| <b>TotalRowsToDisplay</b> | Nombre maximal de lignes<br>pour toutes les sources de<br>données qui peuvent être<br>affichées sur la carte. | Définissez la valeur de<br>Total Rows ToDisplay sur une<br>valeur supérieure à celle de<br>MaxRowsToFetch. Par exemple, si<br>MaxRowsToFetch est défini sur 50 et<br>que 10 couches de données sont<br>sélectionnées, définissez<br>Total RowsToDisplay sur 500. |
| MapCenterLat              | Latitude par défaut de la<br>partie centrale de la carte<br>lors du premier affichage.                        | Au moment de l'installation,<br>MapCenterLat est défini pour<br>l'exemple de jeu de données.<br>Modifiez MapCenterLat pour qu'il<br>corresponde à votre emplacement.                                                                                             |
| MapCenterLong             | Longitude par défaut de la<br>partie centrale de la carte<br>lors du premier affichage.                       | Au moment de l'installation,<br>MapCenterLong est défini pour<br>l'exemple de jeu de données.<br>Modifiez MapCenterLong pour qu'il<br>corresponde à votre emplacement.                                                                                           |
| CityName                  | Nom de la ville par défaut.                                                                                   | Au moment de l'installation,<br>CityName est défini pour l'exemple<br>de jeu de données. Modifiez<br>CityName pour qu'il corresponde à<br>votre emplacement.                                                                                                    |
| StateName                 | Nom de l'état par défaut.                                                                                     | Au moment de l'installation,<br>StateName est défini pour<br>l'exemple de jeu de données.<br>Modifiez StateName pour qu'il<br>corresponde à votre emplacement.                                                                                                   |
| BaseMapURL                | URL du fournisseur de fond<br>de carte                                                                        | Vous pouvez demander à votre<br>administrateur de système<br>d'informations géographique ou<br>au fournisseur de services de vous<br>fournir l'URL.                                                                                                    |
| BaseMapType               | Type de couche OpenLayers<br>de la carte                                                                      | Vous pouvez demander à votre<br>administrateur de système<br>d'informations géographique ou<br>au fournisseur de services de vous<br>fournir le type de couche.                                                                                                  |
| <b>BaseMapName</b>        | Nom du fond de carte                                                                                          | Vous pouvez demander à votre<br>administrateur de système<br>d'informations géographique ou<br>au fournisseur de services de vous<br>fournir le nom.                                                                                                    |
| <b>BaseMapDefaultZoom</b> | Niveau de zoom par défaut<br>de la carte lors du premier<br>affichage.                                        | La valeur par défaut est 19 (cette<br>valeur est appropriée pour Esri).<br>Elle est définie sur 12 pour<br>OpenStreetMaps.                                                                                                    |

### <span id="page-21-0"></span>**Importation des données**

<span id="page-21-2"></span>Pour activer la recherche et afficher les données provenant de toutes vos sources de données, vous devez importer des données dans la base de données IBM Intelligent City Planning and Operations et activer les données à des fins de recherche.

### **Avant de commencer**

Vous devez avoir installé IBM Intelligent City Planning and Operations et complété la configuration initiale.

### **Pourquoi et quand exécuter cette tâche**

Pour que les données soient affichées sur la carte et qu'elles puissent faire l'objet d'une recherche, elles doivent être définies et structurées en tant que couche à l'aide de l'assistant d'importation.

Lorsque vous installezIBM Intelligent City Planning and Operations, un travail cron importe un exemple de données depuis la base de données qui a été spécifiée dans le fichier iop lite topo.properties. Vous devez importer les données que vous souhaitez rechercher et afficher sur la carte en fonction des ressources et exigences de votre ville.

### **Procédure**

Pour importer les données, procédez comme suit :

- 1. [Importez les données de fichier de formes dans la base de données de transfert.](#page-23-1) Collaborez avez votre administrateur de système d'informations géographique pour identifier les fichiers de formes à importer.
- 2. [Importez les données d'un fichier autre qu'un fichier de formes dans la base de](#page-24-1) [données de transfert.](#page-24-1)
- 3. [Définissez la structure de la couche et de la source de données dans laquelle les](#page-26-1) [données seront importées.](#page-26-1)
- 4. [Importez les données de bloc.](#page-25-1)
- 5. Facultatif : [Mettez à jour les données provenant d'une ou de toutes les sources.](#page-29-1)
- 6. Facultatif : [Supprimez les données, une source de données ou une couche de](#page-30-0) [données.](#page-30-0)

### **Tâches associées**:

[Chapitre 3, «Configuration du fichier IBM Intelligent City Planning and](#page-18-0) [Operations», à la page 13](#page-18-0)

Pour activer l'analyse et l'optimisation des opérations de la ville avec IBM Intelligent City Planning and Operations, vous devez configurer les connexions aux bases de données appropriées et importer les données à partir de sources appropriées.

### **Base de données de transfert**

<span id="page-21-1"></span>Vous devez créer la base de données de transfert utilisée par IBM Intelligent City Planning and Operations pour préparer les données à des fins d'importation dans la base de données IBM Intelligent City Planning and Operations.

La base de données de transfert offre une flexibilité au niveau de la définition de la source des données pouvant être utilisées par IBM Intelligent City Planning and

Operations. Vous pouvez créer plusieurs bases de données de transfert s'il s'avère nécessaire de séparer certaines données, par exemple pour plusieurs services municipaux. La base de données de transfert peut être DB2, avec ou sans DB2 Spatial Extender, ou Microsoft SQL Server.

Les données peuvent être importées à l'aide d'une commande d'importation de base de données telle que **db2se import\_shape**, ou elles peuvent être consignées dans la base de données de transfert par un processus externe tel une file d'attente de messages.

Lorsque vous créez une base de données de transfert, assurez-vous qu'elle inclut les colonnes suivantes en plus des données métier requises :

#### **Forme**

Les tables figurant dans la base de données de transfert doivent inclure une représentation de la forme, sinon les lignes ne peuvent pas être importées. Cette représentation peut être un objet spatial DB2 (par exemple, ST\_Point ou ST\_MultiPolygon), ou des colonnes distinctes de latitude et de longitude. Pour être incluse dans les recherches, la représentation de la forme doit correspondre au système de référence géospatiale qui doit être utilisé dans ces recherches.

#### **ID unique**

Les tables de la base de données de transfert doivent inclure un identificateur unique pour chaque ligne. Il n'est pas nécessaire que l'identificateur unique soit une clé primaire de la base de données. Lorsqu'il est inclus, un identificateur unique empêche la création de plusieurs lignes pour les mêmes données.

#### **Dernière mise à jour**

Les tables de la base de données de transfert peuvent inclure une colonne qui identifie la dernière mise à jour de la ligne. La dernière mise à jour peut correspondre à la date de création d'une ligne, la date de modification d'une ligne, ou une autre heure ou date.

L'assistant d'importation de données permet de mapper les colonnes de la table source vers les colonnes requises et de sélectionner les autres colonnes à inclure dans l'importation des données. Un travail cron est créé pendant l'installation et il est mis à jour par l'assistant d'importation de données pour une interrogation régulière des tables de la base de données de transfert afin de sélectionner les lignes à importer. Vous configurez une base de données de transfert en la définissant en tant que source d'une couche de données à l'aide de l'assistant d'importation de données.

#### <span id="page-23-0"></span>**Tâches associées**:

[«Définition de la structure de couche de données et de source de données», à la](#page-26-0) [page 21](#page-26-0)

Avant de pouvoir importer les données de la couche, vous devez définir la structure de la source de données.

«Importation de fichiers de formes»

Vous pouvez importer les fichiers de formes en tant que données.

#### **Référence associée**:

[«Format des données spatiales», à la page 19](#page-24-0) Les données géographiques doivent être conformes au système de coordonnées géographiques indiqué.

### **Information associée**:

[«Echec de l'importation des données - impossible d'analyser la date», à la page 38](#page-43-0) L'importation des données peut échouer si les colonnes de date ne sont pas mappées vers les zones existantes ou si les formats de date et d'heure ne sont pas corrects.

### **Importation de fichiers de formes**

<span id="page-23-1"></span>Vous pouvez importer les fichiers de formes en tant que données.

### **Pourquoi et quand exécuter cette tâche**

Si un fichier de formes va fournir des données à une couche, importez-le dans la base de données de transfert. Si le fichier de formes sera référencé par les données d'une couche, importez-le dans la base de données IBM Intelligent City Planning and Operations.

### **Procédure**

Pour importer les fichiers de formes, procédez comme suit :

Exécutez la commande de base de données pour importer les données de fichier de formes. Par exemple sous DB2, exécutez la commande suivante :

```
db2se import_shape dbname -filename shapefilename -srsName srs
-tableSchema schema -tableName tableName -spatialColumn column
-userid userid -pw password
```
*srs*

La valeur de *srs* doit être WGS84\_SRS\_1003.

#### *shapefilename*

La valeur de *shapefilename* doit être le nom de chemin absolu du fichier de formes se trouvant sur le même système que la base de données.

#### *dbname*

Si le fichier de formes va fournir les données à une couche, la valeur de *dbname* doit être la base de données de transfert.

Si le fichier de formes sera référencé par les données d'une couche, la valeur de *dbname* doit être la base de données IBM Intelligent City Planning and Operations.

### <span id="page-24-0"></span>**Concepts associés**:

[«Base de données de transfert», à la page 16](#page-21-0)

Vous devez créer la base de données de transfert utilisée par IBM Intelligent City Planning and Operations pour préparer les données à des fins d'importation dans la base de données IBM Intelligent City Planning and Operations.

#### **Tâches associées**:

[Chapitre 3, «Configuration du fichier IBM Intelligent City Planning and](#page-18-0) [Operations», à la page 13](#page-18-0)

Pour activer l'analyse et l'optimisation des opérations de la ville avec IBM Intelligent City Planning and Operations, vous devez configurer les connexions aux bases de données appropriées et importer les données à partir de sources appropriées.

### **Référence associée**:

«Format des données spatiales» Les données géographiques doivent être conformes au système de coordonnées géographiques indiqué.

### **Format des données spatiales**

Les données géographiques doivent être conformes au système de coordonnées géographiques indiqué.

Les données incluant des informations géographiques ou d'emplacement peuvent utiliser des valeurs de latitude et de longitude, ou des fichiers de formes. Les données spatiales doivent utiliser le système de coordonnées géographiques du système géodésique mondial (GCS\_WGS\_1984) qui est mentionné dans le système de références spatiales. Si les données à importer n'utilisent pas ce système de coordonnées, vous devez les convertir ou modifier leur projection avant de les importer.

### **Concepts associés**:

[«Base de données de transfert», à la page 16](#page-21-0)

Vous devez créer la base de données de transfert utilisée par IBM Intelligent City Planning and Operations pour préparer les données à des fins d'importation dans la base de données IBM Intelligent City Planning and Operations.

#### **Tâches associées**:

[«Importation de fichiers de formes», à la page 18](#page-23-0) Vous pouvez importer les fichiers de formes en tant que données.

#### **Information associée**:

[«La couche de données avec un système de coordonnées différent ne s'affiche pas](#page-43-0) [sur la carte», à la page 38](#page-43-0)

Si une couche de données qui utilise un système de coordonnées différent de celui des autres couches est importée, ces données ne sont pas affichées sur la carte.

[«Une requête sur une couche de données ne renvoie aucune donnée», à la page 40](#page-45-0)

### **Importation des données d'un fichier autre qu'un fichier de formes**

<span id="page-24-1"></span>Vous pouvez importer et afficher les données qui ne sont pas incluses dans les fichiers de formes.

### **Pourquoi et quand exécuter cette tâche**

Vous pouvez importer des données d'un fichier autre qu'un fichier de formes à l'aide d'une commande d'importation de base de données telle que **db2 import**, ou vous pouvez consigner les données dans la base de données de transfert à l'aide d'un processus externe tel une file d'attente de messages.

### <span id="page-25-0"></span>**Importation des données de bloc**

<span id="page-25-1"></span>Pour effectuer des recherches qui indiquent un nombre donné de blocs depuis un emplacement spécifique, vous devez importer les données relatives aux blocs.

### **Avant de commencer**

Les données de bloc sont importées en tant que fichier de formes qui doit contenir les colonnes suivantes :

#### **IDOBJET**

Identificateur unique pour chaque forme.

#### **FORME**

Forme définie en tant que DB2GSE.ST\_Polygon.

**ZONE** En tant que type de données double. Facultatif.

### **Pourquoi et quand exécuter cette tâche**

L'utilitaire **BlockGenerator** importe les données de bloc à partir d'un fichier de formes et les convertit en un format approprié pour les requêtes. Pendant ce traitement, les colonnes OID, ADJACENT\_OID et NUMOFNEIGHBORS sont ajoutées à la table. Si ces colonnes existent déjà dans la table, l'utilitaire **BlockGenerator** échoue.

### **Procédure**

Pour importer les données de bloc, procédez comme suit :

- 1. Accédez au noeud de base de données dans le dossier /opt/IBM/COOP/ asset\_coop\_import.
- 2. Exécutez la commande **BlockGenerator**. Par exemple :

java -cp \$CLASSPATH com.ibm.asset.coop.dataimport.BlockGenerator *dbUrl dbUserid dbPassword tableName shapeFilePath*

```
tableName
```
Contient le schéma, par exemple CSD.BLOCKDATA.

```
shapeFilePath
```
Le chemin d'accès absolu, en local, au fichier de formes.

### **CLASSPATH**

CLASSPATH est défini en tant que ./asset\_coop\_import.jar:./lib/ commons-codec-1.3.jar:./lib/commons-logging-1.1.1.jar:./lib/ httpclient-4.0.jar:./lib/httpcore-4.0.1.jar:./lib/ JSON4J Apache.jar:/datahome/db2inst1/sqllib/java/db2jcc4.jar .

### **Résultats**

La sortie de l'utilitaire **BlockGenerator** est consignée dans la console et dans un fichier journal se trouvant dans le répertoire /tmp et nommé BlockGenerator\_0.log. Les versions précédentes sont appelées BlockGenerator 1.log, BlockGenerator\_2.log, etc.

#### **Information associée**:

[«La requête incluant des blocs échoue», à la page 42](#page-47-0) Une requête incluant des blocs en tant que paramètre échoue.

### <span id="page-26-0"></span>**Définition de la structure de couche de données et de source de données**

<span id="page-26-1"></span>Avant de pouvoir importer les données de la couche, vous devez définir la structure de la source de données.

### **Pourquoi et quand exécuter cette tâche**

Pour définir une couche de données et préparer une définition d'importation, vous devez en savoir plus sur l'organisation des données à importer. Rassemblez les informations suivantes :

- v L'emplacement de la base de données de transfert, les données d'identification et le nom de la table
- v Les filtres requis pour la sélection des données dans la table
- v Les colonnes contenant les informations spatiales, deux colonnes avec les coordonnées de latitude et de longitude, ou une seule colonne contenant un objet forme DB2 Spatial Extender
- Le type de forme fourni : point, multipoint, ligne ou multipolygone
- v Les colonnes contenant les informations de date et d'heure telles la date de début
- v La colonne contenant la date et l'heure de la dernière mise à jour de la table
- v La colonne qui fournit un identificateur unique pour chaque ligne de la table
- v Les colonnes que vous souhaitez afficher dans les résultats de la recherche
- v Les colonnes pouvant être utilisées comme filtres de recherche
- v Les colonnes pouvant être utilisées pour la génération de graphiques circulaires
- v Les images pour les affichages de point ou de multipoint, ou les couleurs pour les affichages de ligne ou de multipolygone
- v Si une dimension de vue d'analyse doit être créée
- v Les utilisateurs ou groupes auxquels accorder l'accès initial

### **Procédure**

Pour définir une structure de couche de données et de source de données :

- 1. Cliquez sur **Configuration** > **Import Data** > **Start Import Wizard**. L'assistant d'importation de données s'affiche.
- 2. A l'invite, indiquez les informations requises.

### **Résultats**

Après avoir défini la structure de la couche de données et de la source de données, les données spécifiées seront importées lors de la prochaine exécution du travail cron de l'importation de données, en fonction de l'intervalle d'interrogation que vous avez spécifié.

#### <span id="page-27-0"></span>**Concepts associés**:

[«Base de données de transfert», à la page 16](#page-21-0)

Vous devez créer la base de données de transfert utilisée par IBM Intelligent City Planning and Operations pour préparer les données à des fins d'importation dans la base de données IBM Intelligent City Planning and Operations.

#### **Information associée**:

[«Les options de filtrage ou de graphique ne sont pas affichées ou peuvent porter à](#page-46-0) [confusion», à la page 41](#page-46-0)

Les définitions de couches incorrectes peuvent empêcher les utilisateurs de sélectionner des filtres ou des couches.

### **Configuration requise et limitations de l'assistant d'importation de données**

L'assistant d'importation de données prépare une définition d'importation pour acheminer les données vers la base de données de transfert.

### **Définition d'une nouvelle couche et de connexions sources**

#### **Nom**

Le nom de la couche doit être spécifique à IBM Intelligent City Planning and Operations.

### **Catégorie**

Sélectionnez **Area** pour inclure la couche dans Areas.

Sélectionnez une autre catégorie pour inclure la couche dans Layers.

#### **Intervalle d'interrogation (en minutes)**

Pour importer cette couche de données une seule fois, indiquez 0 minutes.

Pour importer cette couche de données à intervalles réguliers, indiquez une valeur non nulle. Puis, sélectionnez une ou plusieurs colonnes à la page 3 (Select additional fields and field roles) de l'assistant d'importation en tant que clé primaire pour empêcher la création d'enregistrements en double.

#### **Mappage des colonnes source vers les zones cible**

**Date de début Heure de démarrage Date de fin Heure de fin**

#### **DernièreMiseAJour**

Les zones de date et d'heure ne s'appliquent pas aux formes qui ne sont pas associées à une date et une heure.

L'élément **DernièreMiseAJour** est utilisé par les processus d'importation de données suivants afin de réduire le nombre d'enregistrements à traiter.

#### **Nom**

### **AssessmentDate**

Indiquez un nom et une date d'évaluation si les données peuvent être utilisées pour les vues d'analyse.

Les formes ne peuvent pas être utilisées pour les vues d'analyse et par conséquent ne requièrent pas de nom et de date d'évaluation.

### **Sélection de zones supplémentaires et de rôles de zone**

#### **Format de date**

#### **Format d'horodatage**

Chaînes indiquant les formats de date et d'heure.

Les formats de date et d'heure sont basés sur les caractères de formatage SimpleDateFormat deJava™, comme défini dans la documentation Java. Voir [http://docs.oracle.com/javase/6/docs/api/index.html?java/text/](http://docs.oracle.com/javase/6/docs/api/index.html?java/text/SimpleDateFormat.html) [SimpleDateFormat.html](http://docs.oracle.com/javase/6/docs/api/index.html?java/text/SimpleDateFormat.html)

### **Clé**

Sélectionnez une ou plusieurs colonnes afin qu'elles soient utilisées comme clés (identificateurs uniques) pour les enregistrements.

#### **Filtre**

Sélectionnez **User entry** pour indiquer à l'utilisateur qu'il doit spécifier une valeur pour cette zone (cette valeur sera utilisée en tant que critère de recherche).

#### **Détails**

Sélectionnez une ou plusieurs colonnes à afficher en tant que détails sur la carte.

#### **Graphique**

Sélectionnez une ou plusieurs colonnes à utiliser pour la création d'un graphique circulaire, si cela semble approprié de présenter ces données sous forme de graphique.

### **Nom d'affichage**

Indiquez un nom d'affichage pour les colonnes qui seront vues par les utilisateurs, par exemple les colonnes sélectionnées en tant que filtre, détails ou graphique.

### **Définition de propriétés d'affichage et de rôles utilisateur**

### **Use as a dimension in analysis**

Sélectionnez **Use as a dimension in analysis** pour rendre cette couche disponible à des fins d'analyse dans les vues d'analyse.

### **Point**

### **MultiPoint**

Spécifiez une image à afficher sur la carte pour la géométrie de type point ou multipoint.

### **Ligne**

Indiquez une couleur pour la géométrie de type ligne.

#### **MultiPolygone**

Spécifiez une couleur de remplissage pour la géométrie de type multipolygone.

### **Layer access**

Sélectionnez les utilisateurs et les groupes qui sont autorisés à visualiser cette couche dans les cartes. Vous pouvez également modifier l'accès en cliquant sur **Configuration** > **Resource Access**.

### <span id="page-29-0"></span>**Information associée**:

[«Echec de l'importation des données - impossible d'analyser la date», à la page 38](#page-43-0) L'importation des données peut échouer si les colonnes de date ne sont pas mappées vers les zones existantes ou si les formats de date et d'heure ne sont pas corrects.

[«Les options de filtrage ou de graphique ne sont pas affichées ou peuvent porter à](#page-46-0) [confusion», à la page 41](#page-46-0)

Les définitions de couches incorrectes peuvent empêcher les utilisateurs de sélectionner des filtres ou des couches.

### **Couches de données basées sur le fait**

Les requêtes de données dans IBM Intelligent City Planning and Operations sont basées sur les couches de données qui regroupent des faits connexes.

Une couche représente un ensemble de faits ou d'éléments de données qui partagent une caractéristique ; vous devez par conséquent les afficher en même temps sur la carte. Chaque fait comprend des attributs spatiaux qui le localisent sur la carte et peut être doté d'attributs temporels tels l'heure et la date de début. Les faits peuvent être soit des événements (par exemple, les appels d'urgence) ou des entreprises, soit des immobilisations ou des infrastructures telles des hôtels ou des gares ferroviaires. Les faits compris dans une couche sont issus d'une vue de base de données incluant les attributs communs qui constituent une couche et les attributs spécifiques à chaque fait.

### **Couches de données basées sur la zone**

Les couches de données basées sur la zone sont dotées de certaines limitations par rapport aux couches de données basées sur le fait.

- v Les faits basés sur la zone sont ajoutés à la catégorie Areas layer et sont disponibles dans le menu **Areas**.
- v Les recherches relatives aux faits basés sur la zone ne peuvent pas être sauvegardées.
- v De plus, ces recherches ne peuvent pas inclure les conditions **where** ou **when**.
- v Les faits basés sur la zone sont généralement des multipolygones qui ne peuvent pas être inclus dans les vues d'analyse.

### **Mise à jour de données**

<span id="page-29-1"></span>Vous pouvez manuellement mettre à jour les données de la base de données IBM Intelligent City Planning and Operations.

### **Pourquoi et quand exécuter cette tâche**

Le travail cron créé lors de l'installation met à jour les données de la base de données IBM Intelligent City Planning and Operations périodiquement, comme indiqué pour chaque source de données dans l'assistant d'importation de données. Vous pouvez également mettre à jour les données manuellement, ou supprimer les données ou une couche. Le script updateImportDatabase.sh est installé sur le noeud de données dans le dossier /opt/IBM/COOP/asset\_coop\_import. En fonction de vos besoins et de la fréquence de modification des données, vous pouvez modifier le travail cron afin qu'il s'exécute plus souvent ou moins fréquemment.

### **Procédure**

- v Pour mettre à jour les données provenant de toutes les sources, exécutez le script updateImportDatabase.sh avec le paramètre **updateall**. Par exemple :
	- ./updateImportDatabase.sh updateall *dbUrl userID password*

<span id="page-30-1"></span>v Pour mettre à jour les données provenant d'une source spécifique, exécutez le scriptupdateImportDatabase.sh avec le paramètre **updatelayer** et indiquez la couche à mettre à jour.

./updateImportDatabase.sh updatelayer *layerName dbUrl userID password*

### **Référence associée**:

[«Paramètres updateImportDatabase», à la page 26](#page-31-0) Indiquez le nom de couche, la base de données et le portail à mettre à jour.

#### **Information associée**:

<span id="page-30-0"></span>[«Une requête sur une couche de données ne renvoie aucune donnée», à la page 40](#page-45-0)

### **Suppression de données ou d'une couche**

Vous pouvez supprimer les données d'une couche, la source de donnés d'une couche ou une couche.

### **Pourquoi et quand exécuter cette tâche**

Si une couche de données n'est plus requise, vous pouvez supprimer les données de la base de données. Vous devez supprimer ces données avant de supprimer la source de données et la couche de données.

La définition de source de données existe toujours, même après la suppression des données. Vous pouvez donc importer des données si nécessaire. Si elle n'est plus requise, vous pouvez supprimer la définition de source de données. Elle doit être supprimée avant d'entamer la suppression de la couche de données.

La suppression des données n'entraîne pas la suppression de la couche dans l'interface utilisateur. Avant de supprimer une couche, vous devez supprimer l'accès de tous les utilisateurs et définir l'intervalle d'interrogation de la source de données à 0 pour empêcher d'autres mises à jour.

La suppression des données, de la source de données et de la couche de données requiert des informations spécifiques provenant de la base de données qui sont supprimées suite aux actions de suppression successives. L'exécution de ces actions de suppression sans respecter leur ordre d'exécution peut empêcher un nettoyage ultérieur.

### **Procédure**

1. Pour supprimer les données, exécutez le script updateImportDatabase.sh avec le paramètre **deletedata**.

./updateImportDatabase.sh deletedata *layerName dbUrl dbUserid dbPassword*

2. Pour supprimer une source de données, exécutez le script updateImportDatabase.sh avec le paramètre **deleteSource**.

./updateImportDatabase.sh deleteSource *layerName dbUrl dbUserid dbPassword*

3. Pour supprimer une couche, exécutez le script updateImportDatabase.sh avec le paramètre **deletelayer**.

./updateImportDatabase.sh deletelayer *layerName portalUrl portalUserid portalPassword*

#### <span id="page-31-0"></span>**Tâches associées**:

[«Personnalisation d'IBM Intelligent City Planning and Operations», à la page 29](#page-34-0) Vous pouvez ajouter ou supprimer des catégories ou des types de zone nommée.

#### **Information associée**:

[«Une couche de données ne s'affiche pas dans le panneau Requête», à la page 39](#page-44-0) Les droits d'accès de l'utilisateur ou du groupe peuvent empêcher un utilisateur d'afficher une couche.

### **Paramètres updateImportDatabase**

Indiquez le nom de couche, la base de données et le portail à mettre à jour.

#### *layerName*

*layerName* est le nom d'une couche qui a été définie précédemment. Si *layerName* contient des espaces, le nom doit alors être placé entre des guillemets.

#### *dbUrl*

Emplacement de la base de données IBM Intelligent City Planning and Operations.

Si le format de *dbUrl* est jdbc:db2://host:port/database, *dbUserID* et *dbPassword* sont requis. Si le format de *dbUrl* est jdbc:db2:database, l'identité de l'utilisateur peut être utilisée pour accéder à la base de données.

### *dbUserid*

#### *dbPassword*

ID utilisateur et mot de passe permettant d'accéder à la base de données IBM Intelligent City Planning and Operations.

Si le format de *dbUrl* est jdbc:db2://host:port/database, *dbUserID* et*dbPassword* sont requis. Si le format de *dbUrl* est jdbc:db2:database, l'identité de l'utilisateur peut être utilisée pour accéder à la base de données.

#### *portalUrl*

URL du portail à partir duquel la couche est utilisée.

Si le portail se trouve derrière Tivoli Access Manager WebSEAL, la valeur doit être spécifiée au format https://hostname/wpsv70/wps/portal.

### *portalUserid*

### *portalPassword*

ID utilisateur et mot de passe permettant d'accéder au portail spécifié.

#### **Tâches associées**:

[«Mise à jour de données», à la page 24](#page-29-0) Vous pouvez manuellement mettre à jour les données de la base de données IBM Intelligent City Planning and Operations.

### **Gestion de l'accès aux ressources**

<span id="page-31-1"></span>Permet de gérer l'accès des utilisateurs et des groupes en ce qui concerne l'affichage des couches de données et la gestion des ressources.

### **Pourquoi et quand exécuter cette tâche**

IBM Intelligent City Planning and Operations gère la liste des ressources ainsi que les utilisateurs et les groupes ayant accès à ces ressources.

Cinq ressources sont définies par défaut :

#### <span id="page-32-0"></span>**Configuration**

Contrôle l'accès au panneau System Properties.

#### **Importation**

Contrôle l'accès au panneau Import Data.

#### **Administration d'utilisateur**

Contrôle l'accès au panneau Resource Access.

#### **Autorisation**

Contrôle l'accès à l'application d'autorisation, si elle est installée et configurée

#### **Administration des couches**

Contrôle l'accès aux fonctions administratives pour la gestion des couches.

Un élément de ressource est défini pour chaque couche créée. Si un utilisateur ou un groupe peut accéder à la couche, cette dernière peut être affichée par cet utilisateur ou ce groupe dans les panneaux de couches ou de zones.

Par défaut, l'ID utilisateur wpsadmin peut accéder à toutes les ressources, et peut par conséquent accorder ou refuser l'accès à d'autres utilisateurs et groupes.

### **Procédure**

Pour gérer les rôles utilisateurs et la sécurité :

- 1. Cliquez sur **Configuration** > **Resource Access**.
- 2. Sélectionnez :
	- v **By user** pour sélectionner un utilisateur et lui accorder l'accès à une ou plusieurs ressources.
	- v **By group** pour sélectionner un groupe et lui accorder l'accès à une ou plusieurs ressources.
	- v **By resource** pour sélectionner une ressource et accorder à un ou plusieurs utilisateurs ou groupes l'accès à cette ressource.
- 3. Cliquez sur **Save**.
- 4. Facultatif : Pour revenir aux valeurs par défaut et annuler toutes les modifications, cliquez sur **Reset**.

### **Résultats**

Les modifications apportées dans le panneau Resource Access sont immédiatement appliquées sur le serveur, mais ne sont pas appliquées pour les utilisateurs tant que le navigateur n'est pas actualisé.

#### **Information associée**:

[«Une couche de données ne s'affiche pas dans le panneau Requête», à la page 39](#page-44-0) Les droits d'accès de l'utilisateur ou du groupe peuvent empêcher un utilisateur d'afficher une couche.

### **Création de vues d'analyse**

<span id="page-32-1"></span>Créez des vues d'analyse pour révéler les relations et corrélations entre les données.

### <span id="page-33-0"></span>**Pourquoi et quand exécuter cette tâche**

La documentation du tableau de bord exécutif d'IBM Intelligent Operations Center vous permet d'en savoir plus sur les vues d'analyse, également appelées points de repère.

### **Procédure**

- 1. Cliquez sur **Configuration** > **Analysis Views**.
- 2. Spécifiez un nom et une description.
- 3. Indiquez un ordre d'affichage et un intervalle de temps.
- 4. Sélectionnez une ou plusieurs catégories en tant que dimensions pour l'analyse.
- 5. Sélectionnez des paramètres pour le cluster de vues d'analyse :
	- v **Cluster by distance** pour comparer et collecter les faits
		- relatifs aux catégories spécifiées ;
		- figurant dans la plage de temps spécifiée ;
		- se trouvant dans la distance spécifiée.
	- v **Cluster by distance and correlate dimensions in different categories** pour comparer et collecter les faits
		- dans des catégories différentes ;
		- figurant dans la plage de temps spécifiée ;
		- se trouvant dans la distance spécifiée.
	- v **Cluster by distance and correlate dimensions with time** pour comparer et collecter les faits
		- dans des catégories différentes ;
		- figurant dans la plage de temps spécifiée ;
		- se trouvant dans la distance spécifiée entre les faits ;
		- figurant dans l'intervalle de temps spécifié entre les faits.
- 6. Sélectionnez l'intervalle de temps et la distance maximum.
- 7. Sélectionnez une zone nommée à laquelle appliquer l'analyse.
- 8. Cliquez sur **Add**.

### **Configuration d'un adaptateur de système d'autorisation**

Pour vous connecter à un logiciel d'autorisation, vous devez créer un adaptateur.

### **Avant de commencer**

Le logiciel d'autorisation du gouvernement doit être installé et en cours d'exécution sur votre ordinateur et vous devez disposer d'un accès administrateur à la base de données associée.

### **Pourquoi et quand exécuter cette tâche**

IBM Intelligent City Planning and Operations inclut un exemple d'adaptateur pour le logiciel d'autorisation, SamplePermittingService.java, dans *répertoire\_installation*/topology/ioc\_topo/icpo/Samples/ SamplePermittingAdapter.zip.

Lorsqu'il est installé, IBM Intelligent City Planning and Operations peut utiliser l'exemple d'adaptateur d'autorisation pour renvoyer les données provenant des exemples d'applications d'autorisation. L'exemple d'adaptateur ne se connecte à <span id="page-34-0"></span>aucun système d'autorisation et ne sauvegarde aucune modification apportée aux exemples d'applications d'autorisation. L'exemple d'adaptateur illustre uniquement comment créer un adaptateur d'autorisation.

### **Procédure**

Pour configurer un adaptateur de système d'autorisation :

- 1. Extrayez SamplePermittingAdapter.zip.
- 2. Importez le projet Eclipse depuis SamplePermittingAdapter.zip.
- 3. Modifiez le chemin de génération du projet Eclipse importé pour qu'il inclut les bibliothèques Java se trouvant dans *répertoire\_installation*/topology/ ioc\_topo/icpo/Samples/lib. Supprimez tous les autres projets et bibliothèques du chemin de génération, sauf les projets et bibliothèques se trouvant dans le répertoire spécifié.
- 4. Créez un projet Java qui inclut une classe implémentant l'interface IPermittingService.
- 5. Exportez le projet en tant que fichier JAR Java vers le dossier /opt/IBM/iss/common/lib sur le noeud IBM Intelligent Operations Center APP.
- 6. Modifiez la ligne dans la table PO.APPLICATION\_CATEGORY de la base de données IOCDB de sorte que la zone IMPL\_CLASS\_NAME contienne le nom de classe qualifié complet du nouvel adaptateur.

### **Personnalisation d'IBM Intelligent City Planning and Operations**

Vous pouvez ajouter ou supprimer des catégories ou des types de zone nommée.

### **Procédure**

Pour ajouter ou supprimer un type de zone nommée, procédez comme suit :

Ajoutez une ligne à la table CITY\_HUB.NAMED\_AREA\_TYPE de la base de données IBM Intelligent Operations Center. Par exemple, pour ajouter une zone nommée de type **Retail Center**, exécutez l'instruction suivante :

INSERT INTO CITY HUB.NAMED AREA TYPE (NAME, DESCRIPTION) VALUES ('Retail Center', 'Area with shopping and restaurants');

Pour supprimer le même type de zone nommée, exécutez l'instruction suivante : DELETE FROM CITY HUB.NAMED AREA TYPE WHERE NAME='Retail Center';

### **Tâches associées**:

[«Suppression de données ou d'une couche», à la page 25](#page-30-1) Vous pouvez supprimer les données d'une couche, la source de donnés d'une couche ou une couche.

### **Modification des catégories (types de couche) Avant de commencer**

Vous devez supprimer toutes les couches d'un type de couche avant de pouvoir supprimer le type de couche de la base de données.

### **Procédure**

Pour ajouter ou supprimer une catégorie :

<span id="page-35-0"></span>Ajoutez une ligne à la table COOPT.LAYER\_TYPES de la base de données IBM Intelligent Operations Center. Par exemple, pour ajouter une catégorie appelée **Dining and Shopping**, exécutez l'instruction suivante : insert into COOPT.LAYER\_TYPES (TYPE\_NAME) values ('Dining and Shopping')

Pour supprimer la même catégorie, exécutez l'instruction suivante : delete from COOPT.LAYER\_TYPES where TYPE\_NAME = 'Dining and Shopping'

# **Configuration des composants d'application Licensing and Tax Investigation**

Pour activer l'application Licensing and Tax Investigation, vous devez installer et configurer le connecteur, configurer la messagerie et importer les données depuis IBM i2 Intelligence Analysis Platform.

### **Avant de commencer**

Vous devez déjà avoir installé IBM Intelligent City Planning and Operations ainsi que l'application Licensing and Tax Investigation en exécutant le programme d'installation d'IBM Intelligent City Planning and Operations.

L'activation de l'application License and Tax Investigation nécessite la personnalisation de votre système IBM Intelligent City Planning and Operations en fonction de vos exigences spécifiques et de l'intelligence des données. Pour effectuer les personnalisations nécessaires, l'équipe des services IBM doit disposer des certificats requis pour le développement à l'aide du SDK d'IBM i2 Intelligence Analysis Platform et d'un accès au SDK.

### **Procédure**

- 1. [Installez le connecteur IBM i2 Intelligence Analysis Platform.](#page-35-1)
- 2. [Configurez la messagerie pour l'application Licensing and Tax Fraud.](#page-37-1)
- 3. [Envoyez des alertes à la fraude à partir d'IBM i2 Analyst's Notebook.](#page-39-1)
- 4. [Importez des données depuis la table de transfert d'IBM i2 Intelligence Analysis](#page-21-2) [Platform.](#page-21-2)
- 5. [Affichez les alertes à la fraude.](#page-55-1)

### **Tâches associées**:

[«Exécution du programme d'installation», à la page 4](#page-9-0) Une fois le package d'installation d'IBM Intelligent City Planning and Operations téléchargé, exécutez le programme d'installation.

### **Installation du connecteur IBM i2 Intelligence Analysis Platform**

<span id="page-35-1"></span>Pour activer l'importation des données à utiliser avec l'application Licensing and Tax Investigation, installez le connecteur IBM i2 Intelligence Analysis Platform.

### **Avant de commencer**

L'installation du connecteur requiert la modification d'IBM i2 Intelligence Analysis Platform à l'aide du SDK d'IBM i2 Intelligence Analysis Platform. Vous devez avoir IBM i2 Intelligence Analysis Platform version 3.0.3 installé et le package d'installation d'IBM i2 Intelligence Analysis Platform version 3.0.3 doit être disponible sur le système de fichiers local. Le SDK le plus récent d'IBM i2 Intelligence Analysis Platform doit être installé sur votre système local.

### **Pourquoi et quand exécuter cette tâche**

La fonction i2 StatelessHandlerExample envoie des messages depuis IBM i2 Intelligence Analysis Platform vers la base de données IBM Intelligent City Planning and Operations. Le connecteur IBM i2 Intelligence Analysis Platform doit être installé sur le "côté lecture" d'IBM i2 Intelligence Analysis Platform.

### **Procédure**

Pour installer le connecteur IBM i2 Intelligence Analysis Platform :

- 1. Générez les fichiers WriteEar.ear et ReadEar.ear dans votre environnement de développement.
	- a. Extrayez le fichier ibm\_StatelessHandlerExample.zip.
	- b. Remplacez les fichiers source Java StatelessHandlerExample.java et SysOutReceiver.java du projet StatelessHandlerExample de votre environnement de développement intégré Eclipse par les fichiers se trouvant dans le dossier *installation\_ICPO*\topology\ioc\_topo\_icpo\ Samples\ibm StatelessHandlerExample\StatelessHandlerExample\src\com\ i2group\apollo\example\dataout.
	- c. Importez le fichier mqresources.properties depuis le dossier installation ICPO\topology\ioc topo\_icpo\Samples\ ibm StatelessHandlerExample\StatelessHandlerExample\src vers StatelessHandlerExample\src dans votre environnement de développement intégré Eclipse.
	- d. Editez le fichier mqresources.properties avec les valeurs suivantes :
		- v La propriété **mq\_hostname** correspond au nom d'hôte sur lequel vous avez installé WebSphere MQ for IBM Intelligent Operations Center. La valeur par défaut est localhost
		- v La propriété **mq\_queuemanager** correspond au nom du gestionnaire de files d'attente. La valeur par défaut est ICPOQM.
		- v La propriété **mq\_queuemanager\_port** correspond au port d'écoute du gestionnaire de files d'attente ICPOQM. La valeur par défaut est 1415.
	- e. Importez les fichiers JAR depuis le dossier *CHEMIN\_INSTALL\_WAS*\ installedConnectors\wmq.jmsra.rar. *CHEMIN\_INSTALL\_WAS* se rapporte au répertoire d'installation de WebSphere Application Server. StatelessHandlerExample.java et SysOutReceiver.java requièrent les fichiers JAR spécifiés.
	- f. Copiez *installation\_ICPO*\topology\ioc\_topo\_icpo\Samples\ ibm StatelessHandlerExample\StatelessHandlerExample\newschema\ ApolloCoreSchema.xml et *installation ICPO*\topology\ioc topo icpo\ Samples\ibm StatelessHandlerExample\StatelessHandlerExample\ newschema\ChartingSchemes.xml dans le répertoire C:\SDK\WriteSideWar\ ApolloWebContent\WEB-INF\classes.
	- g. Copiez *installation\_ICPO*\topology\ioc\_topo\_icpo\Samples\ ibm StatelessHandlerExample\StatelessHandlerExample\newschema\ ChartingSchemes.xml dans le répertoire C:\SDK\ StatelessHandlerExampleWar\ApolloWebContent\WEB-INF\classes.
	- h. Editez le fichier ApolloServerSettings.properties dans le dossier C:\SDK\WriteSideWar\apollo-src pour remplacer **SchemaResource** par ApolloCoreSchema.xml et **ChartingSchemesResource** par ChartingSchemes.xml.
	- i. Ouvrez une invite de commande et accédez au répertoire C:\SDK\StatelessHandlerExample.
- <span id="page-37-0"></span>j. Exécutez la commande suivante : ant init-eclipse.
- k. Sélectionnez tous les projets dans votre environnement de développement intégré Eclipse et appuyez sur F5 pour les actualiser.
- l. Exportez les fichiers ReadEar.ear et WriteEar.ear.
- 2. Sur le "côté écriture" d'IBM i2 Intelligence Analysis Platform, arrêtez l'application ApolloGarEar.ear.
- 3. Supprimez les bases de données Document et WriteSto.
- 4. Désinstallez l'application ApolloGarEar.ear sur le "côté écriture".
- 5. Recréez les bases de données du "côté écriture" comme décrit dans le guide *IBM i2 Intelligence Analysis Platform Deployment Guide*, chapitre 6.
- 6. Copiez le fichier WriteEar.ear généré à l'étape 1 dans Configuration/Write-Side et renommez-le en iap-release-3.0.3-write.ear. Exécutez le script install-write-side-application.
- 7. Exécutez le script install-write-side-application.
- 8. Accédez au répertoire d'installation de l'application WriteEar et définissez l'emplacement d'aide d'après le guide *IBM i2 Intelligence Analysis Platform Deployment Guide*, chapitre 11.
- 9. Sur le "côté lecture", arrêtez l'application ApolloGarEar.ear.
- 10. Supprimez la base de données ItemRetr.
- 11. Désinstallez l'application ApolloGarEar.ear du "côté lecture".
- 12. Recréez les bases de données du "côté lecture" comme décrit dans le guide *IBM i2 Intelligence Analysis Platform Deployment Guide*.
- 13. Copiez le fichier ReadEar.ear généré à l'étape 1 dans Configuration/Read-Side et renommez-le en iap-release-3.0.3-read.ear.
- 14. Exécutez le script install-read-side-application.
- 15. Démarrez les applications WriteEar.ear et ReadEar.ear.

#### **Tâches associées**:

«Configuration de la messagerie pour l'application Licensing and Tax Investigation»

Pour activer l'importation des données qui peuvent être pertinentes pour une enquête de fraude à la licence commerciale depuis IBM i2 Intelligence Analysis Platform, configurez la messagerie pour l'application Licensing and Tax Investigation.

[«Envoi d'alertes à la fraude à partir d'IBM i2 Analyst's Notebook», à la page 34](#page-39-0) Un analyste peut identifier des activités commerciales potentiellement frauduleuses et envoyer des alertes à IBM Intelligent City Planning and Operations.

### **Configuration de la messagerie pour l'application Licensing and Tax Investigation**

<span id="page-37-1"></span>Pour activer l'importation des données qui peuvent être pertinentes pour une enquête de fraude à la licence commerciale depuis IBM i2 Intelligence Analysis Platform, configurez la messagerie pour l'application Licensing and Tax Investigation.

### **Avant de commencer**

Vous devez avoir installé l'application Licensing and Tax Investigation et IBM Intelligent City Planning and Operations. Pendant l'installation, une base de données de transfert appelée ICPODB est créée avec une table nommée i2stagingtable. Un gestionnaire de files d'attente WebSphere MQ nommé ICPOQM avec une file d'attente locale sur le gestionnaire de files d'attente ICPOQM nommé ICPO\_CAP\_MESSAGE\_QUEUE est également créé. Pour transporter des alertes depuisIBM i2 Intelligence Analysis Platform, configurez une file d'attente de messages.

### **Procédure**

Pour configurer la messagerie pour l'application Licensing and Tax Investigation :

- 1. Créez des ressources WebSphere Application Server sur IBM Intelligent Operations Center Event Server (également appelé hôte du gestionnaire de files IBM Intelligent Operations Center). Vous devez créer :
	- Une fabrique de connexions
	- v Une file d'attente
	- Des spécifications d'activation
	- Une source de données

Créez toutes les ressources spécifiées dans la portée suivante :

- Cellule = Cell1
- Noeud = PortalNode1
- Serveur = WebSphere\_Portal
- a. Créez une fabrique de connexions avec les spécifications suivantes :

Pour le fournisseur de ressources JMS, sélectionnez **WebSphere MQ messaging provider**.

Pour configurer les attributs de base, spécifiez le nom ICPO\_CAP\_MESSAGE\_QUEUE\_CF et le nom JNDI jms/ ICPO\_CAP\_MESSAGE\_QUEUE\_CF.

Pour la méthode de connexion, sélectionnez **Enter all the required information into this wizard**

Pour les détails du gestionnaire de files d'attente, spécifiez ICPOQM.

Pour les détails de connexion,

- v Pour **Transport**, sélectionnez **Bindings, then client**.
- v Sélectionnez **Enter host and port information in the form of separate hostname and port values**, puis pour **Hostname**, spécifiez IOC Queue manager Host et pour **Port**, spécifiez 1415.
- v Pour **Server connection channel**, spécifiez SYSTEM.DEF.SVRCONN. Testez la connexion.
- b. Créez une file d'attente avec les spécifications suivantes :
	- v Pour **JMS resource provider**, spécifiez WebSphere MQ messaging provider.
	- Pour Name, spécifiez ICPO CAP MESSAGE QUEUE.
	- v Pour **JNDI name**, spécifiez jms/ICPO\_CAP\_MESSAGE\_QUEUE.
	- Pour Queue name, spécifiez ICPO CAP MESSAGE QUEUE.
	- v Pour **Queue manager or Queue sharing group name**, spécifiez ICPOQM.

c. Créez des spécifications d'activation avec les spécifications suivantes :

- v Pour le fournisseur de ressources JMS, sélectionnez **WebSphere MQ messaging provider**.
- Pour Name, spécifiez ICPO CAP MESSAGE QUEUE AS.
- v Pour **JNDI name**, spécifiez jms/ICPO\_CAP\_MESSAGE\_QUEUE\_AS.
- Pour **Destination JNDI name**, spécifiez jms/ICPO CAP MESSAGE QUEUE.
- v Pour **Destination type**, sélectionnez **Queue**.
- <span id="page-39-0"></span>v Pour **Queue manager or Queue sharing group name**, spécifiez ICPOQM
- v Pour **Transport**, sélectionnez **Bindings, then client**.
- v Sélectionnez **Enter host and port information in the form of separate hostname and port values**, puis pour **Hostname**, spécifiez IOC Queue manager Host et pour **Port**, spécifiez 1415.
- v Pour **Server connection channel**, spécifiez SYSTEM.DEF.SVRCONN .

Testez la connexion.

- 2. Pour activer le démarrage automatique de l'application ICPOAnalysisEar.ear au moment de la réinitialisation :
	- a. Accédez à la page Target Specific Application Status de votre application en cliquant sur **Applications** > **Types d'applications** > **Applications d'entreprise WebSphere** > **ICPOAnalysisEar** > **Target specific application status**.
	- b. Sélectionnez le serveur cible de l'application.
	- c. Cliquez sur **Activer le démarrage automatique**.
	- d. Enregistrez les modifications apportées à la configuration d'administration.

#### **Tâches associées**:

[«Installation du connecteur IBM i2 Intelligence Analysis Platform», à la page 30](#page-35-0) Pour activer l'importation des données à utiliser avec l'application Licensing and Tax Investigation, installez le connecteur IBM i2 Intelligence Analysis Platform.

«Envoi d'alertes à la fraude à partir d'IBM i2 Analyst's Notebook» Un analyste peut identifier des activités commerciales potentiellement frauduleuses et envoyer des alertes à IBM Intelligent City Planning and Operations.

### **Envoi d'alertes à la fraude à partir d'IBM i2 Analyst's Notebook**

<span id="page-39-1"></span>Un analyste peut identifier des activités commerciales potentiellement frauduleuses et envoyer des alertes à IBM Intelligent City Planning and Operations.

### **Procédure**

Pour envoyer des alertes à la fraude depuis IBM i2 Analyst's Notebook :

- 1. Créez un graphique avec des entités et des liens qui identifient une fraude à la licence commerciale potentielle.
- 2. Enregistrez le contenu du graphique dans un ensemble de données.
- 3. Définissez la propriété **Submit Alerts** de l'ensemble de données sur **Yes**.

### **Résultats**

Les alertes que vous envoyez à la base de données IBM i2 Intelligence Analysis Platform peuvent être importées dans la base de données de transfert IBM Intelligent City Planning and Operations.

### **Que faire ensuite**

Configurez l'importation des données depuis la base de données IBM i2 Intelligence Analysis Platform en indiquant les propriétés de connexion de la base de données et l'intervalle d'interrogation à l'aide de l'assistant d'importation de données dans IBM Intelligent City Planning and Operations.

#### **Tâches associées**:

[«Installation du connecteur IBM i2 Intelligence Analysis Platform», à la page 30](#page-35-0) Pour activer l'importation des données à utiliser avec l'application Licensing and Tax Investigation, installez le connecteur IBM i2 Intelligence Analysis Platform.

[«Configuration de la messagerie pour l'application Licensing and Tax](#page-37-0) [Investigation», à la page 32](#page-37-0)

Pour activer l'importation des données qui peuvent être pertinentes pour une enquête de fraude à la licence commerciale depuis IBM i2 Intelligence Analysis Platform, configurez la messagerie pour l'application Licensing and Tax Investigation.

[«Importation des données», à la page 16](#page-21-0)

Pour activer la recherche et afficher les données provenant de toutes vos sources de données, vous devez importer des données dans la base de données IBM Intelligent City Planning and Operations et activer les données à des fins de recherche.

[«Affichage des alertes à la fraude», à la page 50](#page-55-0)

Examinez les alertes à la fraude depuis IBM i2 Intelligence Analysis Platform pour révéler les entreprises sans licence et les opportunités de perte de revenu.

# <span id="page-42-0"></span>**Chapitre 4. Identification et résolution des problèmes liés à IBM Intelligent City Planning and Operations**

Vous pouvez examiner les fichiers journaux pour vous aider à résoudre les problèmes communs.

### **Pourquoi et quand exécuter cette tâche**

Rubriques d'identification et de résolution des problèmes communs, des problèmes connus et les solutions.

### **Fichiers journaux**

Affichez les fichiers journaux pour contrôler l'état du système et corriger les erreurs.

### **Journaux d'installation**

Les journaux d'installation sont stockés dans le dossier /tmp/ICPO\_Install/Linux/ Disk1/InstData/VM/temp/log et un journal d'installation récapitulatif, install\_summary.log, se trouve dans /tmp/ICPO\_Install/Linux/Disk1/InstData/VM.

### **Journaux d'importation de données**

**DataUpdateProcessor** écrit les messages dans la console et dans un fichier journal se trouvant dans le répertoire /tmp du système sur lequel la commande **DataUpdateProcessor** a été exécutée. Le journal en cours a pour nom DataUpdateProcessor\_0.log. Les fichiers journaux précédents ont pour nom DataUpdateProcessor\_1.log, DataUpdateProcessor\_2.log, etc.

Si vous devez signaler des problèmes au niveau du processus **DataUpdateProcessor**, rassemblez les fichiers journaux et incluez les fichiers avec le rapport de problèmes.

### **Journaux de générateur de blocs**

L'utilitaire **BlockGenerator** consigne des messages dans la console et dans un fichier journal se trouvant dans le répertoire /tmp et qui est nommé BlockGenerator 0.log. Les fichiers journaux précédents ont pour nom BlockGenerator\_1.log, BlockGenerator\_2.log, etc.

### **Journaux de l'application Licensing and Tax Investigation**

**Serveur "côté écriture" d'IBM i2 Intelligence Analysis Platform** *\$WAS\_Install\_Path*\profiles\ApolloWrite\logs\ApolloServerWrite

**Serveur "côté lecture" d'IBM i2 Intelligence Analysis Platform** *\$WAS\_Install\_Path*\profiles\ApolloRead\logs\ApolloServerRead

**Noeud d'application IBM Intelligent Operations Center** /opt/IBM/WebSphere/wp\_profile1/logs/WebSphere\_Portal

### <span id="page-43-0"></span>**Echec de l'importation des données - impossible d'analyser la date**

L'importation des données peut échouer si les colonnes de date ne sont pas mappées vers les zones existantes ou si les formats de date et d'heure ne sont pas corrects.

### **Symptômes**

Lors de l'importation des données, le processus s'arrête et le journal affiche des informations liées à l'erreur d'analyse de date.

### **Causes**

Si une colonne de date telle que ENDDATE n'est pas mappée vers une zone, ou si les formats de date et d'heure spécifiés dans l'assistant d'importation ne correspondent pas au contenu réel, les informations de date ne peuvent pas être analysées et l'importation échoue.

### **Résolution de l'incident**

Assurez-vous que toutes les colonnes de la source de données sont mappées vers des zones dans IBM Intelligent City Planning and Operations et que les formats de date et d'heure spécifiés correspondent aux formats en cours d'importation.

### **Concepts associés**

[«Base de données de transfert», à la page 16](#page-21-0)

Vous devez créer la base de données de transfert utilisée par IBM Intelligent City Planning and Operations pour préparer les données à des fins d'importation dans la base de données IBM Intelligent City Planning and Operations.

#### **Référence associée**

[«Configuration requise et limitations de l'assistant d'importation de données», à](#page-27-0) [la page 22](#page-27-0)

L'assistant d'importation de données prépare une définition d'importation pour acheminer les données vers la base de données de transfert.

### **La couche de données avec un système de coordonnées différent ne s'affiche pas sur la carte**

Si une couche de données qui utilise un système de coordonnées différent de celui des autres couches est importée, ces données ne sont pas affichées sur la carte.

#### **Symptômes**

La couche de données importée n'est pas affichée sur la carte comme prévu.

### **Causes**

La couche de données qui n'est pas affichée sur la carte utilise un système de coordonnées différent de celui des autres couches de données affichées.

IBM Intelligent City Planning and Operations importe des couches de données depuis une table de transfert. La table de transfert doit contenir une colonne (1003) ST\_GEOMETRY valide et le type de géométrie doit être cohérent pour tous les enregistrements de la table de transfert, et par conséquent pour cette couche. Si une couche est importée avec le système de coordonnées incorrect, la couche de données n'est pas affichée correctement sur la carte.

### **Résolution de l'incident**

<span id="page-44-0"></span>Supprimez la couche de données, corrigez le système de coordonnées dans la table de transfert et importez la couche de données à nouveau.

Pour supprimer la couche de données :

- 1. Supprimez la couche de données en exécutant la commande suivante : DataUpdateProcessor deletedata *dbUrl layerName dbUserid dbPassword*.
- 2. Supprimez la définition de source de données en exécutant la commande suivante : DataUpdateProcessor deletesource *dbUrl layerName dbUserid dbPassword*
- 3. Si IBM Intelligent City Planning and Operations est en cours d'exécution, supprimez la définition de couche en exécutant la commande suivante : DataUpdateProcessor deletelayer *layerName portalUrl portalUserid portalPassword*.

Assurez-vous que la table de transfert contient une colonne (1003) ST\_GEOMETRY valide et que le type de géométrie est cohérent pour tous les enregistrements de cette table de transfert et pour les autres couches de données. Puis, importez à nouveau la couche de données.

### **Référence associée**

[«Format des données spatiales», à la page 19](#page-24-0) Les données géographiques doivent être conformes au système de coordonnées géographiques indiqué.

### **La nouvelle vue d'analyse ou la nouvelle zone nommée ne s'affiche pas**

Le nouveau contenu ne s'affiche pas tant que la page du navigateur n'est pas actualisée.

### **Symptômes**

Un administrateur ou un utilisateur a créé une vue d'analyse ou une zone nommée, mais le nouveau contenu ne s'affiche pas pour les utilisateurs.

### **Causes**

Microsoft Internet Explorer 9 n'actualise pas les pages avec un contenu mis à jour, sauf s'il est configuré pour le faire.

#### **Environnement**

Microsoft Internet Explorer 9.

### **Résolution de l'incident**

Dans Microsoft Internet Explorer 9, cliquez sur **Tools** > **Internet Options** > **General** > **Browser history** > **Settings**. Pour **Check for newer versions of stored pages:**, sélectionnez **Every time I visit the webpage**.

### **Une couche de données ne s'affiche pas dans le panneau Requête**

Les droits d'accès de l'utilisateur ou du groupe peuvent empêcher un utilisateur d'afficher une couche.

### **Symptômes**

Une couche de données qu'un utilisateur s'attend à voir comme choix dans le panneau de requête ne s'affiche pas.

### **Causes**

<span id="page-45-0"></span>L'utilisateur ne dispose pas des droits d'accès à la couche de données ou la couche a été ajoutée à la catégories Areas.

### **Résolution de l'incident**

- 1. Pour vérifier que l'utilisateur dispose d'un accès approprié pour afficher la couche de données :
	- a. Accédez à **Configuration** > **Resource Access** et sélectionnez **By Resource**.
	- b. Localisez la couche dans la liste des ressources et vérifiez que l'utilisateur ou le groupe peut y accéder.
	- c. Si nécessaire, accordez l'accès à l'utilisateur ou au groupe.
- 2. Pour déterminer si la couche de données a été ajoutée à la catégorie Areas :
	- a. Vérifiez le panneau Areas pour voir si la couche s'affiche dans la catégorie Areas.
	- b. Si la couche s'affiche par erreur dans la catégorie Areas, supprimez-la et redéfinissez-la dans la catégorie appropriée.

#### **Tâches associées**

[«Gestion de l'accès aux ressources», à la page 26](#page-31-0) Permet de gérer l'accès des utilisateurs et des groupes en ce qui concerne l'affichage des couches de données et la gestion des ressources.

[«Suppression de données ou d'une couche», à la page 25](#page-30-1) Vous pouvez supprimer les données d'une couche, la source de donnés d'une couche ou une couche.

### **Une requête sur une couche de données ne renvoie aucune donnée**

### **Symptômes**

Les requêtes sur une couche de données valide ne renvoient aucune donnée.

### **Causes**

L'importation de données peut être incomplète, les filtres peuvent être définis sur une portée trop large ou il se peut que la configuration des données soit incorrecte.

### **Résolution de l'incident**

- 1. Si un message d'erreur s'affiche, résolvez le problème indiqué par le message. Par exemple, il se peut que l'importation des données ne soit pas complète pour la table référencée.
- 2. Modifiez la requête pour supprimer les conditions **where** ou **when** et tous les filtres qui ont été appliqués. Il se peut que les données soient disponibles mais filtrées par les paramètres de la requête.
- 3. Vérifiez que le processus d'importation des données a aboutit. Lisez les fichiers DataUpateProcessor\*.log pour déterminer si la table affectée est référencée. Si tel n'est pas le cas, mettez de nouveau la couche à jour pour déterminer si des erreurs se produisent.
- 4. Si des donnés sont présentes dans la base de données, il se peut que les coordonnées spatiales des données soient incorrectes. Vérifiez les données source pour déterminer si les coordonnées sont fournies dans les plages de latitude (-90 à 90) et de longitude (-180 à 180) correctes. Si les données ont été fournies en tant que données de type forme, vérifiez qu'elles se trouvent dans le système de références spatiales correct.

#### **Tâches associées**

[«Mise à jour de données», à la page 24](#page-29-0)

Vous pouvez manuellement mettre à jour les données de la base de données IBM Intelligent City Planning and Operations.

### **Référence associée**

[«Format des données spatiales», à la page 19](#page-24-0)

Les données géographiques doivent être conformes au système de coordonnées géographiques indiqué.

### <span id="page-46-0"></span>**Les options de filtrage ou de graphique ne sont pas affichées ou peuvent porter à confusion**

Les définitions de couches incorrectes peuvent empêcher les utilisateurs de sélectionner des filtres ou des couches.

### **Symptômes**

Un utilisateur ne peut pas sélectionner de filtre pour une couche de données ou ne peut pas sélectionner de couche pour créer un graphique. Il ne peut pas effectuer d'autres sélections car les noms d'affichage portent à confusion.

### **Causes**

Les catégories de filtres ou de graphiques n'ont pas été définies pendant la définition des couches dans l'assistant d'importation de données ou les noms d'affichage n'ont pas été mis à jour.

### **Résolution de l'incident**

Supprimez la couche et redéfinissez-la avec une ou plusieurs colonnes sélectionnées en tant que catégories de filtres ou de graphiques, et avec des noms d'affichage pertinents.

### **Tâches associées**

[«Définition de la structure de couche de données et de source de données», à la](#page-26-0) [page 21](#page-26-0)

Avant de pouvoir importer les données de la couche, vous devez définir la structure de la source de données.

### **Référence associée**

[«Configuration requise et limitations de l'assistant d'importation de données», à](#page-27-0) [la page 22](#page-27-0)

L'assistant d'importation de données prépare une définition d'importation pour acheminer les données vers la base de données de transfert.

### **Le processus d'importation prend trop de temps**

### **Symptômes**

L'importation des données semble prendre trop de temps.

### **Causes**

Il se peut que l'intervalle d'interrogation soit trop long ou que la colonne de dernière mise à jour soit manquante.

### **Identification de l'incident**

Facultatif. Indiquez clairement les étapes nécessaires au diagnostic du problème. (Facultatif) Indiquez les éléments de rôle de réponse appropriés. Sinon, intégrez une rubrique de tâche ou une balise conref qui fournit les étapes de diagnostic du problème.

<span id="page-47-0"></span>**Action de l'utilisateur :** Facultatif. Si des actions particulières sont effectuées par des utilisateurs spécifiques, utilisez un ou plusieurs des éléments ts\*Response.

### **Résolution de l'incident**

- v Si les couches ne sont pas modifiées ou si elles ne le sont pas à la fréquence prévue, accédez à **Configuration** > **Import Data** pour afficher les sources d'importation et déterminer si l'intervalle d'interrogation est défini correctement.
- v Vérifiez qu'une colonne de dernière mise à jour a été spécifiée. Si tel n'est pas le cas, toutes les lignes de la table seront mises à jour à intervalles réguliers. Consultez le fichier DataUpdateProcessor.log de la table concernée et vérifiez le nombre de lignes renvoyées, les lignes insérées et les lignes mises à jour. Si aucune ligne n'est insérée mais que les lignes sont mises à jour à intervalles réguliers, il se peut qu'aucune date de dernière mise à jour n'ait été définie et que le processus d'importation importe chaque ligne suite à chaque mise à jour.

### **Le même fait apparaît plusieurs fois**

Des clés manquantes peuvent générer une duplication des faits.

### **Symptômes**

Le même fait apparaît à intervalles réguliers.

### **Causes**

Aucune colonne n'a été spécifiée en tant que clé pour la couche de données.

### **Résolution de l'incident**

Si aucune colonne n'a été définie en tant que clé pendant la définition des couches, la mise à jour des données insère toutes les lignes d'une table en tant que nouveaux faits à chaque fois qu'une importation est exécutée pour la table au lieu de mettre à jour les lignes existantes. Supprimez la couche et redéfinissez-la avec un ou plusieurs identificateurs de colonne clé.

### **La requête incluant des blocs échoue**

Une requête incluant des blocs en tant que paramètre échoue.

### **Symptômes**

Une requête incluant des blocs en tant que paramètre échoue.Un message d'erreur indique : "No boundary results returned. Query will not continue."

### **Causes**

Les données de bloc ne couvrent pas la zone qui est interrogée.

### **Résolution de l'incident**

Exécutez la requête dans une zone contenant des données de bloc définies ou ajoutez des données de bloc qui couvrent la zone interrogée.

### **Tâches associées**

[«Importation des données de bloc», à la page 20](#page-25-0) Pour effectuer des recherches qui indiquent un nombre donné de blocs depuis un emplacement spécifique, vous devez importer les données relatives aux blocs.

### <span id="page-48-0"></span>**Vérification de la connexion à la base de données**

Si les utilisateurs signalent des problèmes liés à l'affichage des données, vérifiez la connexion à la base de données.

### **Symptômes**

Les utilisateurs signalent des problèmes liés à l'affichage des données tels des zones vides lors de la sélection des critères de recherche.

### **Causes**

Il se peut que le système ne soit pas connecté à la base de données configurée.

### **Résolution de l'incident**

Les zones telles que **Application Module**, **Application Type**, **Review Type** et **Review Result** dépendent de la base de données avec les tables suivantes : PO.APPLICATION\_CATEGORY, PO.APPLICATION\_TYPE, PO.REVIEW\_TYPE, PO.REVIEW\_RESULT\_CODE, PO.APPLICATION\_CATEGORY\_X\_APPLICATION\_TYPE, PO.APPLICATION\_TYPE\_X\_REVIEW\_TYPE,

PO.REVIEW\_TYPE\_X\_REVIEW\_RESULT\_CODE. Pour vérifier la connexion, connectez-vous à la console d'administration de WebSphere Application Server, accédez à la page Data Resources et recherchez la source de données avec le nom JNDI **jdbc/ioc**. Sélectionnez la source de données et cliquez sur **Test Connection** pour vérifier la connexion.

### **Tâches associées**

[«Vérification des demandes d'autorisation», à la page 49](#page-54-0) Vérifiez et évaluez les demandes d'autorisation de différentes activités dans votre ville pour faire apparaître les conflits à travers le temps et l'espace.

# <span id="page-50-0"></span>**Chapitre 5. Analyse et planification des opérations de la ville**

Suivant la façon dont votre administrateur a effectué la configuration d'IBM Intelligent City Planning and Operations, vous pouvez analyser et surveiller les opérations de la ville, vérifier des autorisations, découvrir des entreprises sans licence et planifier la maintenance de l'infrastructure.

### **Pourquoi et quand exécuter cette tâche**

Dans IBM Intelligent City Planning and Operations, vous avez accès à une vaste plage de données provenant de différentes sources, en fonction des bases de données configurées par votre administrateur. Vous pouvez rechercher et afficher des faits comme des événements, des incidents, une infrastructure, des autorisations et des demandes de service, et spécifier des emplacements et des périodes qui vous intéressent.

### **Procédure**

Pour analyser et planifier les opérations de la ville :

- v [Recherchez et filtrez les sources de données \(couches\) et enregistrez les requêtes](#page-50-1) [utiles pour un usage ultérieur.](#page-50-1)
- v [Révélez les relations et les corrélations \(vues d'analyse\).](#page-51-1)
- [Sauvegardez les informations sur un fait \(signets\).](#page-52-1)

**Information associée**:

Fight [Fonction intermédiaire Tableau de bord exécutif d'IBM Intelligent Operations](http://www-01.ibm.com/support/docview.wss?uid=swg27036247) [Center](http://www-01.ibm.com/support/docview.wss?uid=swg27036247)

Ce manuel contient la documentation du tableau de bord exécutif d'IBM Intelligent Operations Center, fonction d'IBM Intelligent Operations Center.

### **Recherche et filtrage des sources de données (couches)**

<span id="page-50-1"></span>Vous pouvez sélectionner, rechercher et filtrer des données qui sont vues en tant que couches et affichées sur la carte.

### **Procédure**

- 1. Cliquez sur **Layers**.
- 2. sélectionnez une catégorie de couche telle que **Events** ou **Incidents**.
- 3. Sélectionnez une ou plusieurs couches. Vous devez sélectionner au moins une couche pour exécuter une requête. Vous pouvez filtrer les données à partir d'une couche en fonction des attributs qui sont configurés pour la couche. Les filtres s'appliquent uniquement à la couche sélectionnée.
- 4. Facultatif : Cliquez sur **When** et indiquez une plage de date et d'heure. Les paramètres sélectionnés s'appliquent à toutes les couches sélectionnées.
- 5. Facultatif : Cliquez sur **Where** et spécifiez les paramètres tels que région, adresse ou proximité ou une zone dessinée sur la carte. Les paramètres sélectionnés s'appliquent à toutes les couches sélectionnées.
- 6. Cliquez sur **Submit**.
- 7. Facultatif : Pour enregistrer une requête, cliquez sur **Save**. Vous devez spécifier un nom pour la requête enregistrée et indiquer si elle sera privée ou publique.

### <span id="page-51-0"></span>**Résultats**

Les résultats de la requête sont affichés sur la carte et chaque couche est répertoriée dans la légende de la carte avec une icône d'identification et le nombre de faits qui sont renvoyés pour chaque couche. Si d'autres faits sont disponibles pour une couche, vous pouvez cliquer sur la flèche verte pour extraire plus de faits (le nombre extrait doit correspondre au nombre maximum de faits configurés par votre administrateur).

Si une icône de graphique circulaire s'affiche, vous pouvez afficher la distribution des données de cette couche, en fonction des attributs configurés par votre administrateur.

### **Tâches associées**:

[Chapitre 5, «Analyse et planification des opérations de la ville», à la page 45](#page-50-0) Suivant la façon dont votre administrateur a effectué la configuration d'IBM Intelligent City Planning and Operations, vous pouvez analyser et surveiller les opérations de la ville, vérifier des autorisations, découvrir des entreprises sans licence et planifier la maintenance de l'infrastructure.

«Révélation des relations et des corrélations (vues d'analyse)» Vous pouvez révéler les relations et les corrélations à l'aide des vues d'analyse.

[«Sauvegarde des informations sur un fait \(signets\)», à la page 47](#page-52-0) Vous pouvez sauvegarder et extraire des informations sur un fait, y compris les commentaires et les emplacements, dans un signet.

### **Révélation des relations et des corrélations (vues d'analyse)**

<span id="page-51-1"></span>Vous pouvez révéler les relations et les corrélations à l'aide des vues d'analyse.

### **Pourquoi et quand exécuter cette tâche**

La documentation du tableau de bord exécutif d'IBM Intelligent Operations Center vous permet d'en savoir plus sur les vues d'analyse, également appelées points de repère.

### **Procédure**

Pour révéler les relations et les corrélations :

- 1. Cliquez sur **Analysis Views**.
- 2. Sélectionnez une vue d'analyse prédéfinie.
- 3. Passez en revue les détails des faits qui sont inclus dans la vue d'analyse. Vous pouvez afficher ou masquer les couches répertoriées dans la légende de la carte, et également afficher les détails dans le panneau Timeline and detail situé au bas de la page.

### <span id="page-52-0"></span>**Tâches associées**:

[Chapitre 5, «Analyse et planification des opérations de la ville», à la page 45](#page-50-0) Suivant la façon dont votre administrateur a effectué la configuration d'IBM Intelligent City Planning and Operations, vous pouvez analyser et surveiller les opérations de la ville, vérifier des autorisations, découvrir des entreprises sans licence et planifier la maintenance de l'infrastructure.

[«Recherche et filtrage des sources de données \(couches\)», à la page 45](#page-50-0) Vous pouvez sélectionner, rechercher et filtrer des données qui sont vues en tant que couches et affichées sur la carte.

«Sauvegarde des informations sur un fait (signets)» Vous pouvez sauvegarder et extraire des informations sur un fait, y compris les commentaires et les emplacements, dans un signet.

[«Création de vues d'analyse», à la page 27](#page-32-0) Créez des vues d'analyse pour révéler les relations et corrélations entre les données.

### **Information associée**:

[Fonction intermédiaire Tableau de bord exécutif d'IBM Intelligent Operations](http://www-01.ibm.com/support/docview.wss?uid=swg27036247) [Center](http://www-01.ibm.com/support/docview.wss?uid=swg27036247)

Ce manuel contient la documentation du tableau de bord exécutif d'IBM Intelligent Operations Center, fonction d'IBM Intelligent Operations Center.

### **Sauvegarde des informations sur un fait (signets)**

<span id="page-52-1"></span>Vous pouvez sauvegarder et extraire des informations sur un fait, y compris les commentaires et les emplacements, dans un signet.

### **Pourquoi et quand exécuter cette tâche**

En associant un signet à un fait, vous pouvez revenir à ce fait sur la carte sans effectuer de nouvelle recherche et vous pouvez sauvegarder des commentaires sur le fait. Vous pouvez collaborer avec d'autres utilisateurs en répondant aux commentaires de chaque utilisateur.

### **Procédure**

- 1. Sélectionnez un fait sur la carte. Une page Fact détails s'affiche.
- 2. Cliquez sur **Ajouter un signet**. La fenêtre Bookmark s'ouvre.
- 3. Entrez un nom pour le signet et cliquez sur **Create Bookmark.**. Le nouveau signet est ajouté à la fin de la liste des signets.
- 4. Facultatif : Ajoutez un commentaire et cliquez sur **Ajouter un commentaire.** Si le signet n'est pas privé, les autres utilisateurs peuvent ajouter des commentaires.

### <span id="page-53-0"></span>**Tâches associées**:

[Chapitre 5, «Analyse et planification des opérations de la ville», à la page 45](#page-50-0) Suivant la façon dont votre administrateur a effectué la configuration d'IBM Intelligent City Planning and Operations, vous pouvez analyser et surveiller les opérations de la ville, vérifier des autorisations, découvrir des entreprises sans licence et planifier la maintenance de l'infrastructure.

[«Recherche et filtrage des sources de données \(couches\)», à la page 45](#page-50-0) Vous pouvez sélectionner, rechercher et filtrer des données qui sont vues en tant que couches et affichées sur la carte.

[«Révélation des relations et des corrélations \(vues d'analyse\)», à la page 46](#page-51-0) Vous pouvez révéler les relations et les corrélations à l'aide des vues d'analyse.

### **Boutons du plan de travail d'analyse**

Vous pouvez filtrer et gérer les données affichées sur la carte d'analyse.

### **Boutons de la barre d'outils**

*Tableau 3. Boutons de la barre d'outils*

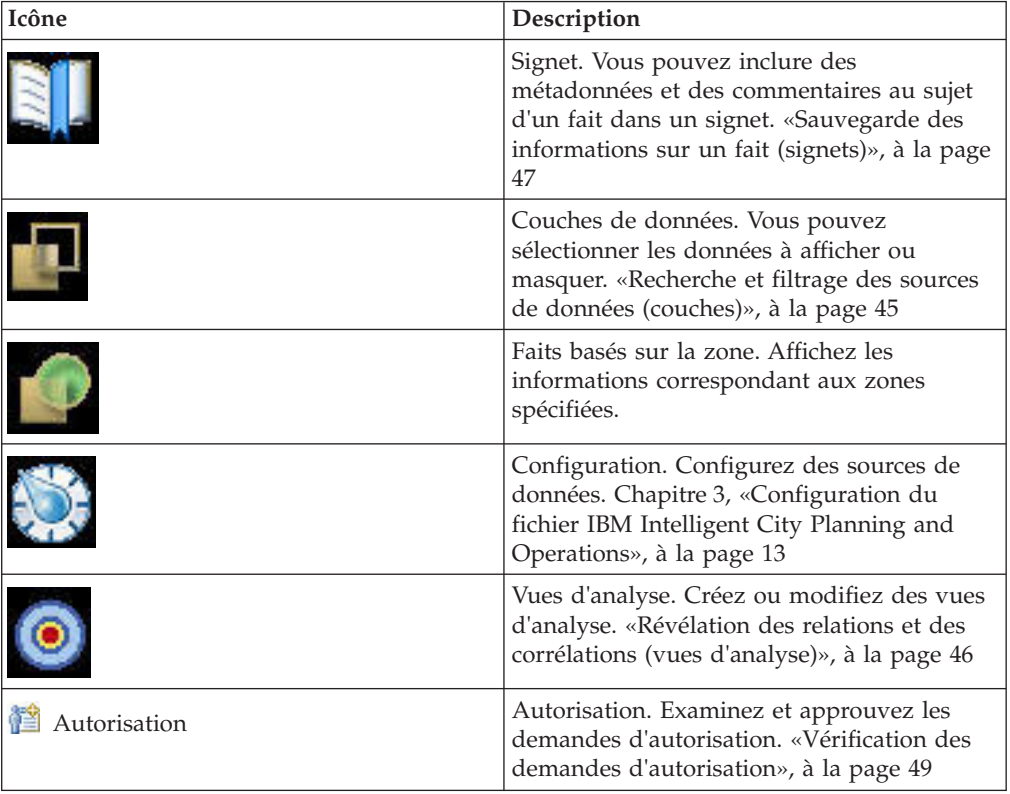

# <span id="page-54-0"></span>**Chapitre 6. Applications supplémentaires**

Si votre administrateur a configuré le système avec les connexions et les applications requises, vous pouvez consultez les applications d'autorisation ou vérifiez les commerces sans licence.

### **Vérification des demandes d'autorisation**

Vérifiez et évaluez les demandes d'autorisation de différentes activités dans votre ville pour faire apparaître les conflits à travers le temps et l'espace.

### **Avant de commencer**

Avant de pouvoir consulter les demandes d'autorisation, votre administrateur système doit configurer IBM Intelligent City Planning and Operations pour importer les données des systèmes existants.

### **Pourquoi et quand exécuter cette tâche**

Les villes émettent des autorisations pour une grande variété d'activités. Vous pouvez :

- v Appuyer le processus d'approbation d'autorisation avec une analyse détaillée des faits de ville
- v Analyser de manière visuelle les autorisations relatives à la ville, aux événements planifiés et ainsi de suite
- v Suivre le statut des autorisations en cours d'étude
- v Annoter les autorisations pour le compte rendu

### **Procédure**

Pour analyser et surveiller les autorisations :

- 1. Ouvrez IBM Intelligent City Planning and Operations et connectez-vous.
- 2. Cliquez sur **Permit Optimization**.
- 3. Dans le panneau Search Criteria, sélectionnez une valeur pour **Application Module**, **Application Type**, **Review Type** et **Review Result**, puis cliquez sur **Submit**. Si l'une de ces zones est vide, demandez à votre administrateur système de vérifier votre connexion à la base de données.
- 4. Sélectionnez une demande d'autorisation à vérifier dans les résultats de recherche, puis cliquez sur **Select**.
- 5. Pour spécifier une zone associée à la demande d'autorisation sélectionnée, cliquez sur **Define Area**. Vous pouvez dessiner une zone sur la carte, nommer la zone et spécifier des dates de début et de fin. Ou vous pouvez afficher les coordonnées d'une zone sélectionnée. Vous pouvez réutiliser des zones définies précédemment.
- 6. Pour afficher les couches affichées sur la carte pour l'autorisation sélectionnée, développez le panneau de légende de la carte. Si des zones définies sont associées à la demande d'autorisation sélectionnée, elles seront répertoriées dans la légende. Vous pouvez basculer les zones définies qui sont affichées sur la carte.
- <span id="page-55-0"></span>7. Pour associer un signet à la demande d'autorisation sélectionnée, cliquez sur **Bookmarks** et sélectionnez un signet existant ou créez-en un. Utilisez les signets pour enregistrer les données connexes entre les couches de données et les autorisations
- 8. Pour ajouter des commentaires, cliquez sur **Notes.**.
- 9. Pour afficher les dates et heures associées à la demande d'autorisation, ouvrez le panneau de calendrier linéaire au bas de la page.
- 10. Lorsque vous avez terminé de modifier les propriétés de demande d'autorisation, cliquez sur **Save**, ou rétablissez les précédentes propriétés en cliquant sur **Reset**.
- 11. Si vous êtes prêt à accepter ou refuser la demande d'autorisation, sélectionnez une action dans le menu **Review Result**, puis cliquez sur **Save**.

### **Information associée**:

[«Vérification de la connexion à la base de données», à la page 43](#page-48-0) Si les utilisateurs signalent des problèmes liés à l'affichage des données, vérifiez la connexion à la base de données.

### **Affichage des alertes à la fraude**

<span id="page-55-1"></span>Examinez les alertes à la fraude depuis IBM i2 Intelligence Analysis Platform pour révéler les entreprises sans licence et les opportunités de perte de revenu.

### **Avant de commencer**

Pour afficher les alertes à la fraude depuis IBM i2 Intelligence Analysis Platform, votre administrateur système doit installer le connecteur et configurer l'importation de données à partir de la base de données IBM i2 Intelligence Analysis Platform. L'analyse des entreprises sans licence dans IBM Intelligent City Planning and Operations repose sur l'entrée et les notifications d'IBM i2 Fraud Intelligence Analysis version 1.0.5.

### **Pourquoi et quand exécuter cette tâche**

Vous pouvez :

- v identifier les cas de pertes potentielles de revenus dues à des activités sans licence ou sans autorisation
- assurer une ville plus sûre via des sources d'informations plus rigoureuses sur les licences et les autorisations
- v répondre à l'aide de méthodes définies standard aux activités suspectes identifiées (SOP)

### **Procédure**

Pour afficher les alertes à la fraude :

- 1. Ouvrez IBM Intelligent City Planning and Operations et connectez-vous.
- 2. Cliquez sur **Layers**.
- 3. Sélectionnez la couche de données qui inclut des alertes issues de la base de données IBM i2 Intelligence Analysis Platform.
- 4. Cliquez sur **Submit** pour soumettre une requête qui va afficher les données d'alerte à la fraude importées. Pour afficher les alertes dans le contexte d'autres données, incluez des couches additionnelles dans votre requête.

# <span id="page-56-0"></span>**Index**

# **Caractères spéciaux**

["No boundary results returned." 42](#page-47-0) **[AddressCodingURL](#page-18-0)** 13 **[BaseMapURL](#page-18-0)** 13 **[icpo.deploy](#page-11-0)** 6 **[updateImportDatabase](#page-31-0)** 26

# **A**

[accès 26](#page-31-0) ajout [catégories 29](#page-34-0) [zones nommées 29](#page-34-0) [alertes 50](#page-55-0) [alertes à la fraude 30](#page-35-0)[, 34](#page-39-0) application License and Tax Investigation [installation 6](#page-11-0) [application Licensing and Tax](#page-55-0) [Investigation 50](#page-55-0) [configuration 30](#page-35-0) [fichiers journaux 37](#page-42-0) [installation 30](#page-35-0)[, 32](#page-37-0) [messagerie 30](#page-35-0) [utilisation 34](#page-39-0) [applications, autorisation 49](#page-54-0) [applications d'autorisation 49](#page-54-0) [assistant d'importation de données 16](#page-21-0)[,](#page-26-0) [21](#page-26-0)[, 22](#page-27-0) [autorisation 48](#page-53-0)[, 49](#page-54-0) [autorisations 49](#page-54-0)

# **B**

[base de données 43](#page-48-0) [transfert 16](#page-21-0) [base de données de transfert 16](#page-21-0)[, 21](#page-26-0)[, 22](#page-27-0) [boutons 48](#page-53-0)

# **C**

[carte 45](#page-50-0) [catégories 29](#page-34-0) [chargement des exemples de données 7](#page-12-0) [chown 10](#page-15-0) [CIYA0200E 10](#page-15-0) [commentaires 47](#page-52-0) [conditions préalables 4](#page-9-0) [configuration 3](#page-8-0)[, 6](#page-11-0)[, 13](#page-18-0)[, 14](#page-19-0)[, 48](#page-53-0) [adaptateur 28](#page-33-0) [propriétés système 13](#page-18-0) [système d'autorisation 28](#page-33-0) [connecteur 30](#page-35-0) [IBM i2 Intelligence Analysis](#page-35-0) [Platform 30](#page-35-0) [connexion 43](#page-48-0) [couches 39](#page-44-0)[, 40](#page-45-0)[, 45](#page-50-0) [basées sur la zone 24](#page-29-0)

[couches](#page-44-0) *(suite)* [basées sur le fait 24](#page-29-0) [suppression 25](#page-30-1) [Couches 48](#page-53-0) [couches basées sur la zone 24](#page-29-0) [couches de données 24](#page-29-0)

# **D**

[date 38](#page-43-0) [dates 45](#page-50-0) [données 13](#page-18-0)[, 24](#page-29-0)[, 25](#page-30-1)[, 45](#page-50-0) [bloc 20](#page-25-0) [exemple 7](#page-12-0) [fichier autre qu'un fichier de](#page-24-0) [formes 19](#page-24-0) [fichiers de formes 18](#page-23-0) [importation 16](#page-21-0)[, 21](#page-26-0)[, 22](#page-27-0)[, 24](#page-29-0)[, 38](#page-43-0)[, 41](#page-46-0) [mise à jour 24](#page-29-0)[, 26](#page-31-0) [suppression 24](#page-29-0) [données d'un fichier autre qu'un fichier](#page-24-0) [de formes 19](#page-24-0) [données de bloc 20](#page-25-0)[, 42](#page-47-0) [données spatiales 19](#page-24-0)

# **E**

[exemples 28](#page-33-0)

# **F**

[faits 24](#page-29-0)[, 47](#page-52-0) [faits en double 42](#page-47-0) [fichier de configuration 6](#page-11-0) [fichier iop\\_lite\\_topo.properties 6](#page-11-0) [fichiers de formes 18](#page-23-0) [fichiers journaux 37](#page-42-0) [filtres 41](#page-46-0) [format de données spatiales 38](#page-43-0) [format des données 19](#page-24-0) [fraude 49](#page-54-0)[, 50](#page-55-0)

# **G**

[gestionnaire de files d'attente 32](#page-37-0) [groupes 26](#page-31-0)

### **H**

[heure 38](#page-43-0)[, 45](#page-50-0)

# **I**

[IBM i2 Analyst's Notebook 34](#page-39-0) [IBM i2 Intelligence Analysis](#page-35-0) [Platform 30](#page-35-0)[, 32](#page-37-0) [icônes 48](#page-53-0)

[identification et résolution des](#page-15-0) [problèmes 10](#page-15-0)[, 11](#page-16-0)[, 37](#page-42-0)[, 38](#page-43-0)[, 39](#page-44-0)[, 40](#page-45-0)[, 41](#page-46-0)[, 42](#page-47-0)[,](#page-48-0) [43](#page-48-0) [installation 9](#page-14-0)[, 10](#page-15-0) [WebSEAL 8](#page-13-0) importation [couches 22](#page-27-0) [données 16](#page-21-0)[, 20](#page-25-0)[, 21](#page-26-0)[, 22](#page-27-0) [données d'un fichier autre qu'un](#page-24-0) [fichier de formes 19](#page-24-0) [exemples de données 7](#page-12-0) [fichiers de formes 18](#page-23-0) [fichiers journaux 37](#page-42-0) [importation des données 41](#page-46-0) [installation 30](#page-35-0) [application Licensing and Tax](#page-11-0) [Investigation 6](#page-11-0) [file d'attente de messages](#page-37-0) [WebSphere MQ 32](#page-37-0) [fichiers journaux 37](#page-42-0) [IBM Intelligent City Planning and](#page-8-0) [Operations 3](#page-8-0)[, 4](#page-9-0)[, 6](#page-11-0) [identification et résolution des](#page-14-0) [problèmes 9](#page-14-0)[, 10](#page-15-0)

# **J**

[journaux d'importation de données 37](#page-42-0) [journaux d'installation 37](#page-42-0) [journaux de générateur de blocs 37](#page-42-0)

### **L**

[licences 49](#page-54-0) [licences, commerciales 50](#page-55-0) [licences commerciales 50](#page-55-0)

# **M**

[mise à jour de données 24](#page-29-0) [mise à jour des données 26](#page-31-0)

# **N**

[notes 47](#page-52-0)

# **P**

[personnalisation 29](#page-34-0) [points de repère 28](#page-33-0)[, 46](#page-51-0) [présentation 1](#page-6-0) [programme, installation 4](#page-9-0) [programme d'installation 4](#page-9-0) [propriétés, système 13](#page-18-0)[, 14](#page-19-0) [propriétés de configuration 14](#page-19-0)

# **R**

[recherche 39](#page-44-0)[, 40](#page-45-0)[, 45](#page-50-0) [requête 39](#page-44-0)[, 40](#page-45-0) [requêtes 45](#page-50-0)

# **S**

[sécurité 26](#page-31-0) SIG *Voir* [système d'information](#page-18-0) [géographique](#page-18-0) [signets 45](#page-50-0)[, 47](#page-52-0)[, 48](#page-53-0) suppression [catégories 29](#page-34-0) [couche 25](#page-30-1) [données 25](#page-30-1) [source de données 25](#page-30-1) [zones nommées 29](#page-34-0) [système d'autorisation 28](#page-33-0) [système d'information géographique](#page-18-0) [\(SIG\) 13](#page-18-0)[, 19](#page-24-0) *[Voir](#page-24-0)* SIG [système de coordonnées 19](#page-24-0)[, 38](#page-43-0) [système de coordonnées](#page-24-0) [géographiques 19](#page-24-0) [système géodésique mondial \(WGS\) 19](#page-24-0)

# **T**

[travail cron 24](#page-29-0) [types de couche 29](#page-34-0)

# **U**

[updateImportDatabase 24](#page-29-0) [utilisateurs 26](#page-31-0)

# **V**

[vues, analyse 28](#page-33-0)[, 46](#page-51-0) [vues d'analyse 13](#page-18-0)[, 28](#page-33-0)[, 39](#page-44-0)[, 46](#page-51-0) vues d'analyse (points de repère) *Voir* [points de repère](#page-53-0)

### **W**

[WebSEAL 8](#page-13-0) [WGS84 19](#page-24-0)

# **Z**

[zone de transfert 16](#page-21-0) [zones 13](#page-18-0)[, 48](#page-53-0) [zones d'analyse 45](#page-50-0) [zones nommées 39](#page-44-0)[, 45](#page-50-0)

### <span id="page-58-0"></span>**Remarques**

Le présent document peut contenir des informations ou des références concernant certains produits, logiciels ou services IBM non annoncés dans ce pays. Pour plus de détails, référez-vous aux documents d'annonce disponibles dans votre pays, ou adressez-vous à votre partenaire commercial IBM. Toute référence à un produit, logiciel ou service IBM n'implique pas que seul ce produit, logiciel ou service IBM puisse être utilisé. Tout autre élément fonctionnellement équivalent peut être utilisé, s'il n'enfreint aucun droit d'IBM. Il est de la responsabilité de l'utilisateur d'évaluer et de vérifier lui-même les installations et applications réalisées avec des produits, logiciels ou services non expressément référencés par IBM.

IBM peut détenir des brevets ou des demandes de brevet couvrant les produits mentionnés dans le présent document. La remise de ce document ne vous donne aucun droit de licence sur ces brevets ou demandes de brevet. Si vous désirez recevoir des informations concernant l'acquisition de licences, veuillez en faire la demande par écrit à l'adresse suivante :

IBM Director of Licensing IBM Corporation North Castle Drive Armonk, NY 10504-1785 U.S.A. Pour le Canada, veuillez adresser votre courrier à :

IBM Director of Commercial Relations IBM Canada Ltd 3600 Steeles Avenue East Markham, Ontario L3R 9Z7 Canada

Les informations sur les licences concernant les produits utilisant un jeu de caractères double octet peuvent être obtenues par écrit à l'adresse suivante :

Intellectual Property Licensing Legal and Intellectual Property Law IBM Japan, Ltd. 19-21, Nihonbashi-Hakozakicho, Chuo-ku Tokyo 103-8510, Japan

Le paragraphe suivant ne s'applique ni au Royaume-Uni, ni dans aucun pays dans lequel il serait contraire aux lois locales : LE PRESENT DOCUMENT EST LIVRE "EN L'ETAT" SANS AUCUNE GARANTIE EXPLICITE OU IMPLICITE. IBM DECLINE NOTAMMENT TOUTE RESPONSABILITE RELATIVE A CES INFORMATIONS EN CAS DE CONTREFAÇON AINSI QU'EN CAS DE DEFAUT D'APTITUDE A L'EXECUTION D'UN TRAVAIL DONNE. Certaines juridictions n'autorisent pas l'exclusion des garanties implicites, auquel cas l'exclusion ci-dessus ne vous sera pas applicable.

Le présent document peut contenir des inexactitudes ou des coquilles. Ce document est mis à jour périodiquement. Chaque nouvelle édition inclut les mises à jour. IBM peut modifier sans préavis les produits et logiciels décrits dans ce document.

Les références à des sites Web non IBM sont fournies à titre d'information uniquement et n'impliquent en aucun cas une adhésion aux données qu'ils contiennent. Les éléments figurant sur ces sites Web ne font pas partie des éléments du présent produit IBM et l'utilisation de ces sites relève de votre seule responsabilité.

IBM pourra utiliser ou diffuser, de toute manière qu'elle jugera appropriée et sans aucune obligation de sa part, tout ou partie des informations qui lui seront fournies.

Les licenciés souhaitant obtenir des informations permettant : (i) l'échange des données entre des logiciels créés de façon indépendante et d'autres logiciels (dont celui-ci), et (ii) l'utilisation mutuelle des données ainsi échangées, doivent adresser leur demande à :

IBM Corporation Department T81B F6/Building 503 4205 S. Miami Boulevard Durham NC 27709-9990 U.S.A. Pour le Canada, veuillez adresser votre courrier à :

IBM Director of Commercial Relations IBM Canada Ltd 3600 Steeles Avenue East Markham, Ontario L3R 9Z7 Canada

Ces informations peuvent être soumises à des conditions particulières, prévoyant notamment le paiement d'une redevance.

Le programme sous licence décrit dans ce document et tout le matériel sous licence disponible pour ce programme, sont fournis par IBM conformément aux termes du contrat client IBM (IBM Customer Agreement), de l'accord de licence du programme international d'IBM (IBM International Program License Agreement) ou de tout contrat équivalent entre nous.

Les données de performance indiquées dans ce document ont été déterminées dans un environnement contrôlé. Par conséquent, les résultats peuvent varier de manière significative selon l'environnement d'exploitation utilisé. Certaines mesures évaluées sur des systèmes en cours de développement ne sont pas garanties sur tous les systèmes disponibles. En outre, elles peuvent résulter d'extrapolations. Les résultats peuvent donc varier. Il incombe aux utilisateurs de ce document de vérifier si ces données sont applicables à leur environnement d'exploitation.

Les informations concernant des produits non IBM ont été obtenues auprès des fournisseurs de ces produits, par l'intermédiaire d'annonces publiques ou via d'autres sources disponibles. IBM n'a pas testé ces produits et ne peut confirmer l'exactitude de leurs performances ni leur compatibilité. Elle ne peut recevoir aucune réclamation concernant des produits non IBM. Toute question concernant les performances de produits non IBM doit être adressée aux fournisseurs de ces produits.

Le présent document peut contenir des exemples de données et de rapports utilisés couramment dans l'environnement professionnel. Ces exemples mentionnent des noms fictifs de personnes, de sociétés, de marques ou de produits à des fins

<span id="page-60-0"></span>illustratives ou explicatives uniquement. Toute ressemblance avec des noms de personnes, de sociétés ou des données réelles serait purement fortuite.

LICENCE DE COPYRIGHT :

Le présent logiciel contient des exemples de programmes d'application en langage source destinés à illustrer les techniques de programmation sur différentes plateformes d'exploitation. Vous avez le droit de copier, de modifier et de distribuer ces exemples de programmes sous quelque forme que ce soit et sans paiement d'aucune redevance à IBM, à des fins de développement, d'utilisation, de vente ou de distribution de programmes d'application conformes aux interfaces de programmation des plateformes pour lesquels ils ont été écrits ou aux interfaces de programmation IBM. Ces exemples de programmes n'ont pas été rigoureusement testés dans toutes les conditions. Par conséquent, IBM ne peut garantir expressément ou implicitement la fiabilité, la maintenabilité ou le fonctionnement de ces programmes. Les exemples de programmes sont fournis "TELS QUELS" sans garantie d'aucune sorte. IBM ne sera en aucun cas responsable des dommages liés à l'utilisation de ces programmes exemples.

### **Marques**

IBM, WebSphere, DB2, Rational, Tivoli, ibm.com, Passport Advantage, Sametime et Redbooks sont des marques d'IBM Corporation aux Etats-Unis et/ou dans certains autres pays.

Microsoft, Internet Explorer, Windows, et le logo Windows sont des marques de Microsoft Corporation aux Etats-Unis et/ou dans certains autres pays.

Pentium est une marque d'Intel Corporation ou des filiales aux Etats-Unis et/ou dans certains autres pays.

Linux est une marque de Linus Torvalds aux Etats-Unis et/ou dans certains autres pays.

Adobe, Acrobat, Portable Document Format (PDF), et PostScript sont des marques d'Adobe Systems Incorporated aux Etats-Unis et/ou dans certains autres pays.

Oracle, Javascript et Java sont des marques d'Oracle et/ou de ses sociétés affiliées.

ArcGIS, EDN, StreetMap, @esri.com et www.esri.com sont des marques d'Esri aux Etats-Unis, dans la Communauté européenne et dans certaines autres juridictions.

Les autres noms sont des marques de leurs propriétaires respectifs. Les autres noms de sociétés, de produits et de services peuvent appartenir à des tiers.

# **Remarques du lecteur**

**IBM Intelligent City Planning and Operations Guide d'installation et d'utilisation Version 1.5.1**

Vos commentaires nous permettent d'améliorer la qualité de nos produits. Ils jouent un rôle important lors des mises à jour.

Si vous avez des commentaires sur le présent document, envoyez-les à l'adresse indiquée au verso. Ils seront étudiés avec le plus grand soin.

Pour toute question technique ou demande d'information, adressez-vous à votre partenaire commercial ou au Centre de Relations Clients d'IBM, au 0801 TEL IBM (0801 835 426).

IBM pourra utiliser ou diffuser, de toute manière qu'elle jugera appropriée et sans aucune obligation de sa part, tout ou partie de ces informations que, de votre côté, vous pourrez évidemment continuer à exploiter. Commentaires :

Merci de votre collaboration.

Pour contacter IBM, vous pouvez :

- v Ecrire à l'adresse indiquée au verso
- v Envoyer un fax au numéro suivant : 1-800-227-5088 (US et Canada)

Dans tous les cas, n'omettez pas de préciser les éléments suivants si vous désirez une réponse.

Nom Adresse

Société

Téléphone **Adresse** électronique

IBM

IBM Information Development Department DLUA P.O. Box 12195 Research Triangle Park, NC USA

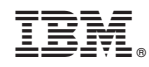

Imprimé en France